# Office Applications for Non-Profits

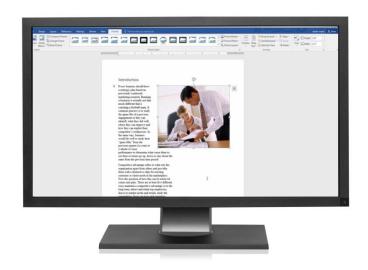

# **Table of Contents**

| Word Fundamentals                                       | 4  |
|---------------------------------------------------------|----|
| Lesson 1: Customize the Ribbon and Quick Access Toolbar | 5  |
| Lesson 2: Create a Cover Sheet                          | 7  |
| Lesson 3: Text Formatting                               | 9  |
| Lesson 4: Add Headers, Footers and Page Numbers         | 12 |
| Lesson 5: Create an Outline                             | 15 |
| Lesson 6: Create a Tabbed List                          | 17 |
| Lesson 7a: Dividing Text into Three Columns             | 19 |
| Lesson 7b: Dividing Text into Two Columns               | 23 |
| Lesson 8: Creating Tables                               | 25 |
| Lesson 9: Create SmartArt Graphics                      | 28 |
| Lesson 10: Create a Pie Chart                           | 31 |
| Lesson 11: Comments and Track Changes                   | 34 |
| Lesson 12: Create a Table of Contents and Index         | 36 |
| Create an Index                                         | 36 |
| Lesson 13: Send Emails using Mail Merge                 | 40 |
| Lesson 14: Comprehensive Project                        | 43 |
| Excel Fundamentals                                      | 47 |
| Getting Started with Excel                              | 48 |
| Quick Access Toolbar                                    | 51 |
| Organize and View Workbooks                             | 52 |
| Twelve Major Parts of an Excel Worksheet                | 53 |
| Excel Formulas and Functions                            | 54 |
| Lesson 1: Designs and Layouts                           | 65 |
| Lesson 2a: Draw Text Boxes                              | 67 |
| Lesson 2b: Apply a Single Animation to a Text Box       | 68 |
| Lesson 2c: Apply Multiple Animations to a Text Box      | 69 |
| Lesson 3: Insert and Design Tables                      | 71 |
| Lesson 4a: SmartArt Graphics and Shapes                 | 74 |
| Lesson 4b: Apply Animations to SmartArt graphics        | 76 |
| Lesson 4c: Create an Organization Chart                 | 78 |
| Lesson 5a: Create Charts within PowerPoint              | 79 |
| Lesson 5h: Apply Animations to Charts                   | 80 |

| _esson 5c: Copy and Paste a Chart from Excel       | 81 |
|----------------------------------------------------|----|
| _esson 6a: Insert a Picture                        | 81 |
| Apply Slide Transitions                            | 83 |
| _esson 9: Customize a Slide Presentation           | 83 |
| _esson 10: Record Slide Shows with Voice Narration | 84 |
| _esson 11: Insert Video Clips                      | 85 |
| _esson 12: Printing Handouts for your Audience     | 86 |
|                                                    | 87 |

Copyright © 2020 by Inspire Learning Solutions. All Rights Reserved. This work may not be reproduced, transmitted or photocopied without the expressed written permission from Inspire Learning Solutions.

# **Word Fundamentals**

# **Topics Covered**

- 1. Getting Started
- 2. Entering Data and Formatting Cells
- 3. Using Cut, Copy and Paste
- 4. Formulas and Functions
- 5. Data Lists and Tables
- 6. Charts and Visuals
- 7. What-If Analysis
- 8. Sorting and Filtering Data
- 9. Introduction to PivotTables
- 10. Create Passwords and Protect Cells
- 11. Using Excel with Office applications
- 12. Microsoft Excel certification training
- 13. Appendix A: Excel for Small Business
- 14. Appendix B: Excel and Personal Finance

# Lesson 1: Customize the Ribbon and Quick Access Toolbar

The Microsoft Office applications give you the ability to create your own Tabs and Groups on the Ribbon and to add and delete tools from the Quick Access Toolbar. This helps you get things done faster and eliminates the need to remember where your most commonly used tools are located. In this example, we're going to create two Tabs. The first one will be called "Business Letters" and we'll create a Group that includes the Email, Bullet and Table tools. The second Tab will be called "Newsletter" which will include the Insert Picture, Font Color and Text Box tools.

- 1. Click on the File tab, then click on Options.
- 2. Click on Customize Ribbon, New Tab.

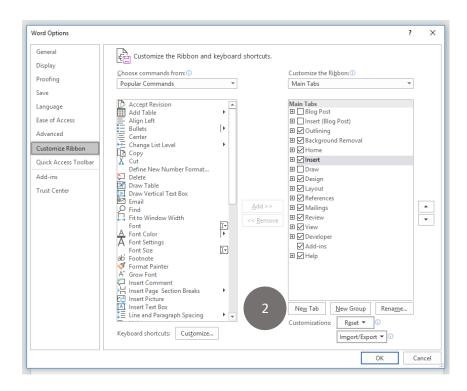

3. New Tab and New Group will appear. Right-click and rename the Tab "Business Letter" rename the Group "My Tools":

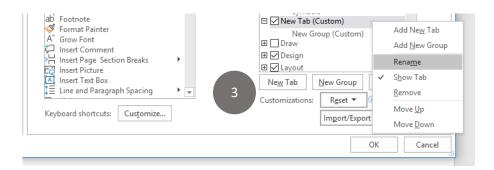

- 4. Repeat these steps to add a Newsletter tab.
- 5. From here, you can use the Add button to add to tools to each group. Click OK when finished.

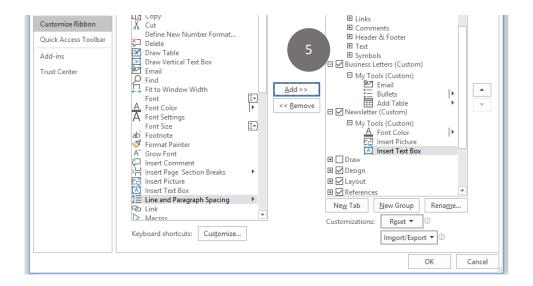

6. You can now see where the two new tabs were added to the ribbon. You could have also created one Tab with multiple Groups; here's an example of a New Tab called "My Tools" that has four groups in it.

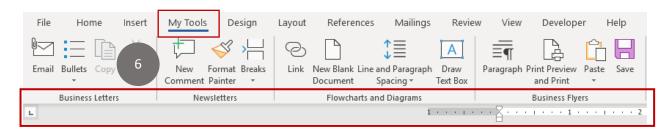

7. To customize the Quick Access Toolbar, click on the down arrow and choose More Commands. Choose the Commands you want to add and click OK. To see the Quick Access Toolbar icons more clearly, you can move it to the bottom of the Ribbon by selecting the Show Below the Ribbon option:

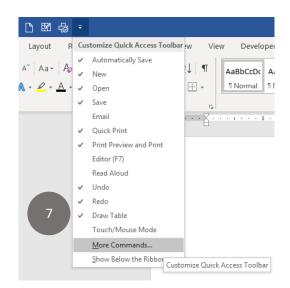

### Lesson 2: Create a Cover Sheet

In this lesson, we will input a cover sheet into a Word document. By using the tools that are already available, you can save time and save the cover sheet as template.

1. Click on the Insert tab and choose Cover Page from the Pages group.

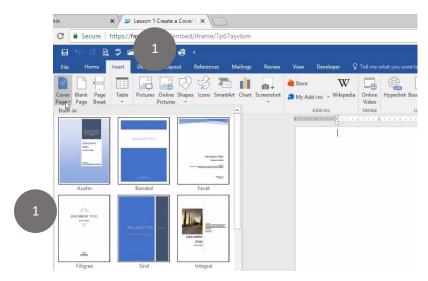

Let's say in this example we're creating a business proposal for a business called Midwest Communications and that we'll choose the Filigree Design as the design we what to start with and customize it.

2. Delete the clipart images, then we'll click on the Placeholder for the title, and type in the words "XYZ Company". Press the Tab key, then add the subtitle, which we'll call Statement of Work.

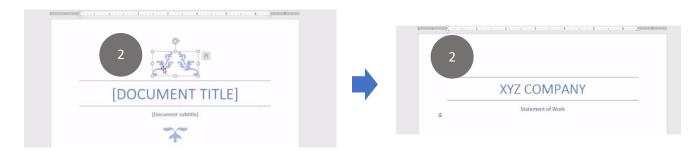

3. Click on the placeholder for the date, which opens a calendar. This placeholder allows you to select the date using a calendar. Let's say for example the meeting is scheduled for next Tuesday, so we can select that date from the calendar and insert it.

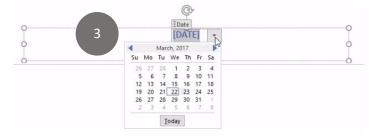

4. Type the company name; in this example we don't want the company address on the cover sheet, so we'll click on it twice to delete it.

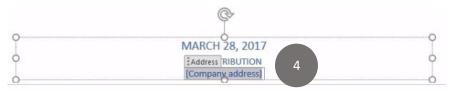

5. In the center of the document we want to add a picture, which can be done by clicking on the Insert tab, then choosing a picture file from your hard drive on your computer or from the Online pictures option. For this example, we'll double-click on the photo called "retail" (Lesson 2.retail).

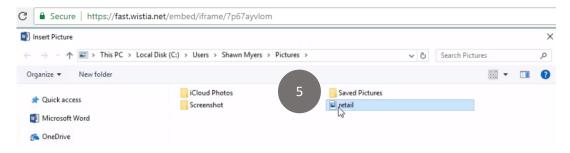

 To properly align the picture in the center of the Title page, let's right click on the picture, choose Wrap Text and choose In Front of Text.

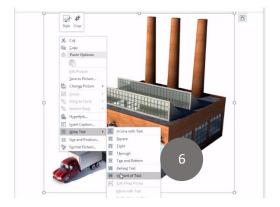

7. Click on the picture, then go to the Align button drop-down and choose Align Center of the title page and align it with the text.

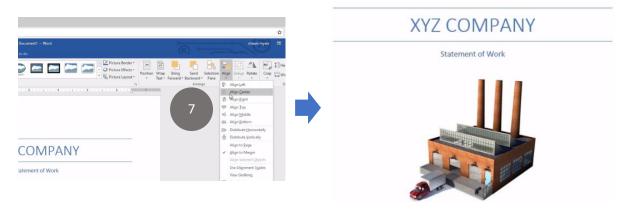

# **Lesson 3: Text Formatting**

In this lesson, we're going to look at the different styles and formatting options that can be used in a Word document that includes a list of words, a bulleted list or a numbered list.

To see the different Style options, click on the Home tab and look at what's available. You can see here that many of the style options will change both the size of the font as well as the color, so it is good practice to change the default settings prior applying Styles to your text. For this document we're going to include the Title and Heading 1 Styles, and we want these Styles to all be the same color.

- 1. Open the Lesson 3.Text Formatting practice file.
- 2. With the Home tab selected, right-click on the Title tab and choose Modify.

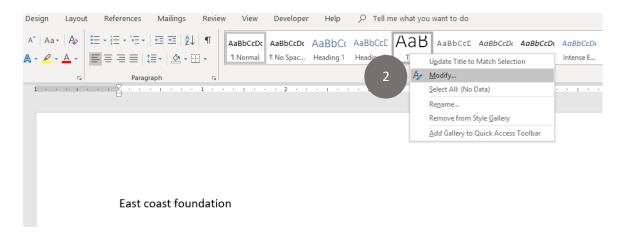

3. Under the Formatting section of the dialog box, click on the Font down arrow, and choose Black, Text 1; click OK.

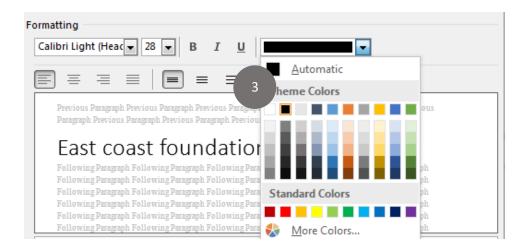

4. Repeat these steps for the Heading 1 and Heading 2 Styles.

5. Select East Coast Foundation at the top of the page. With the Home tab selected, click on the Change Case down arrow in the Font group. Choose Capitalize Each Word.

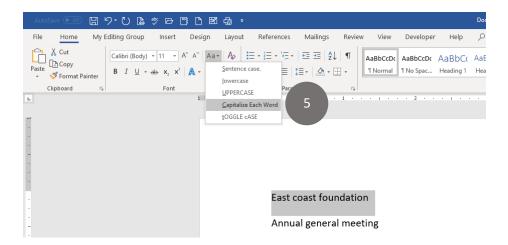

6. With the Home Tab and East Coast Foundation still selected, choose Title from the Styles group. Press the Control (CTRL) button and the letter B on the keyboard to make the text Bold.

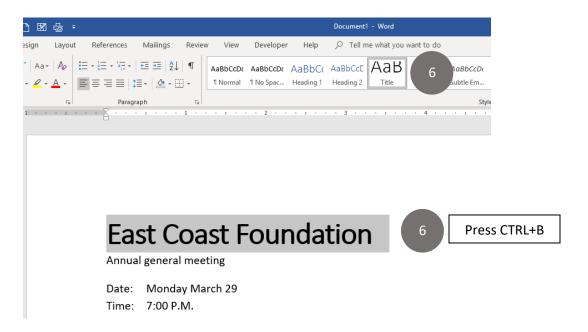

7. Select the Annual Meeting line and choose the Heading 1 style. Change the case to Capitalize Each Word like we did for the Title Style.

- 8. Select the Agenda line and choose the Heading 2 style For the agenda topics, we're going to use the same font size but change the way the text looks by using the Strong Style.
- Double-click on Preliminaries; while holding down the CTRL key, select Approval of Minutes, Board reports, Election of board members, New business and Adjournment; then select the Strong Style from the Styles group.

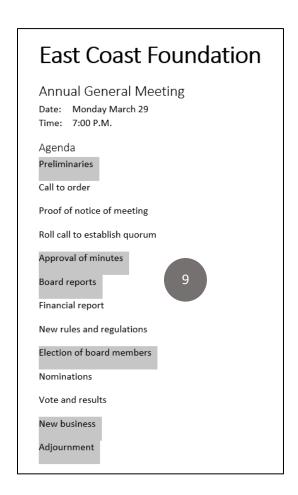

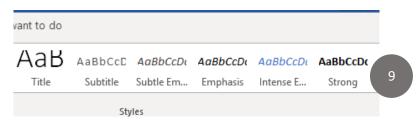

Now let's change the spacing of the topics under each agenda item.

10. Select the "Date" and "Time" lines; choose No Spacing from the Styles group. Let's also Apply the No Spacing style to the three lines under Preliminaries, the two lines under Board reports and the two lines under Election of new board members.

11. The last thing we want to do is change the spacing of the topics so that everything looks consistent, so let's click in front of Approval. We only want to move it down one space, so we need to first hold down the Shift key, and then press the Enter button. Let's repeat these steps for Election of Board Members and New business.

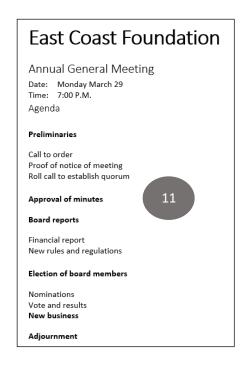

# **Lesson 4: Add Headers, Footers and Page Numbers**

- 1. Open a new Word document.
- 2. Click on the Insert tab, then click Header; choose the Banded option.

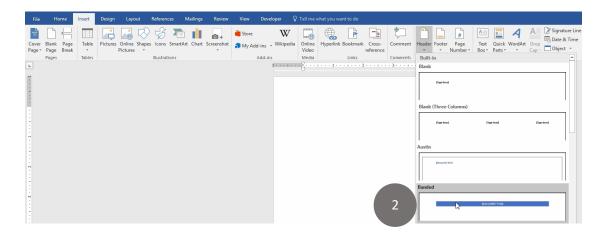

3. Click on the title placeholder and type the word "Excel Fundamentals".

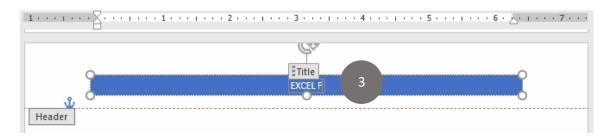

4. Right-click on the Header; click on Fill and change the color.

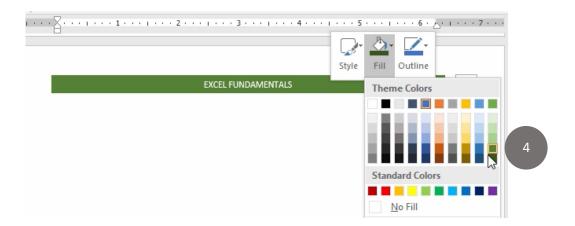

5. Let's change the font in the title from all caps to Capitalize Each Word.

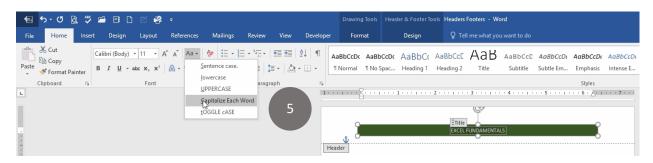

6. To insert a footer, click on the Insert tab and choose Blank (Three Column) footer.

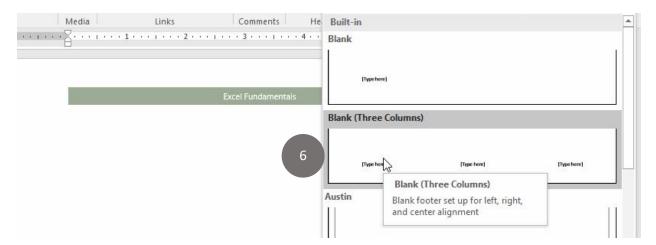

7. Let's type a name into the left placeholder. With the Design tab still selected, click on the Date and Time button and choose one of the options; click OK.

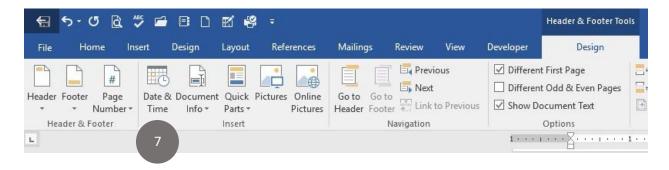

3. Click on the right placeholder. Click on the Current Position arrow.

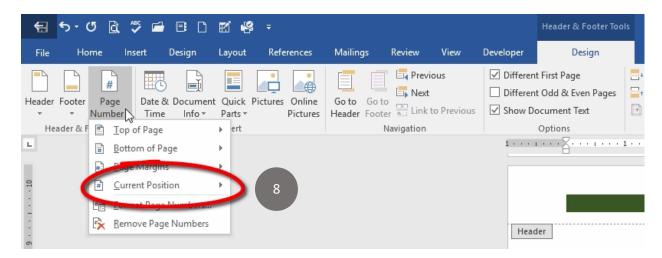

 Choose the first option under Page X of Y: With Header and Footer tools still selected check off Different First Page (if you're using a cover sheet) and Different Odd and Even Pages (if you're printing front and back copies). Click the Close Header and Footer button.

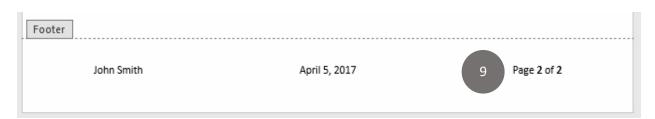

# **Lesson 5: Create an Outline**

- 1. Open a new document or if you already have Word open, press CTRL+N.
- 2. Click on the View tab, then click on Outline from the Views group.

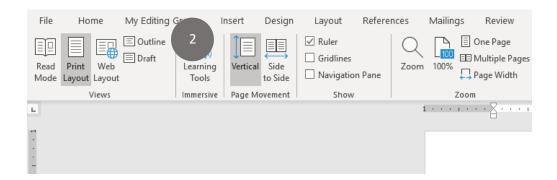

3. Select Level 1 from the Show Level drop-down menu.

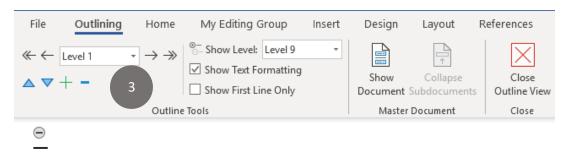

- 4. Type "Charts and Graphics" on the first level; press the Enter key.
- 5. Type "What is a Chart", then press the **Tab key**; this will make the title **Level 2** on the Outline.

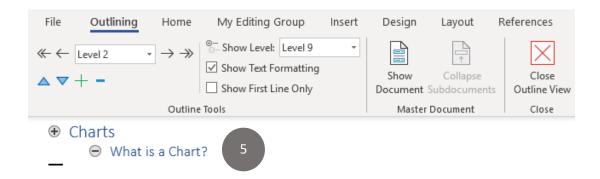

6. Type in the following, pressing the Enter key after each entry: Column Charts, Line Charts, Pie Charts, Dashboards. Select these entries then press the Tab key. The entries are now **Level 3** on the Outline.

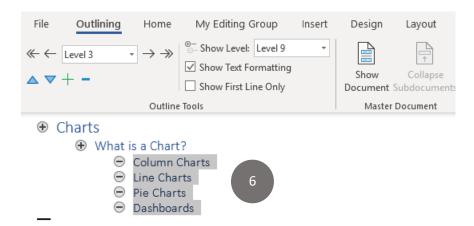

More than likely, you will make changes to the Outline as you add content. In the Outline view you can add new topics and change the level of existing topics.

- 7. To add a new level, click on the Outline topic **just below** the space where you want to add it; click in front of "Pie chart" and press Enter.
- 8. Press the Up arrow and type "Create a Trendline", then press the Tab key. This will be **Level** 4 on the Outline.

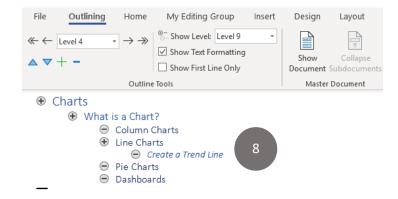

 To change an Outline level, click in front of the level you want to change. Click in front of Dashboards on the Outline and press ALT+SHIFT and hold it down; then press the left arrow key to move the topic back to Level 2. Click on the Close Outline View button on the Ribbon.

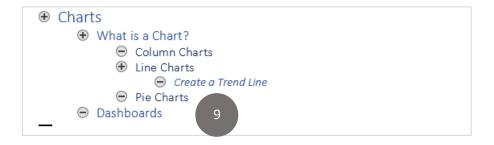

# Lesson 6: Create a Tabbed List

Inserting tabs in Word means that you are adding some space in between words on the same line. This is an effective way of formatting documents that include both text and numbers, because it formats them in a way that is easy for people to read and understand.

In this first example, I have a short list of expenses that consists of four lines of text. And I'll start by creating the column titles.

- 1. Open the Lesson 6. Tabbed List practice file.
- 2. Let's type the word "Expense", then press the Tab key twice to get the amount of space we need for the next column title, which is "Cash", press tab twice again and type the last title, "In-kind".

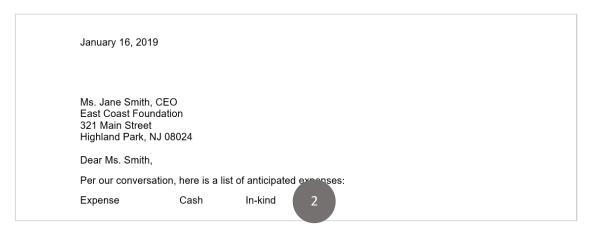

3. Press the Enter key, then finish typing in the information you want to include under each column, pressing the Tab key after each entry.

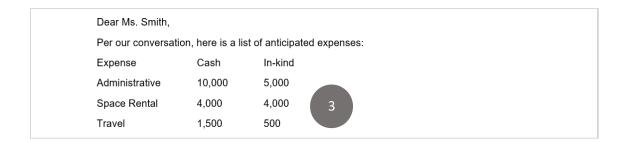

Once the tab list has been created, we change some of the formatting. In this example we want to bold the column titles, eliminate the space in between the lines and move the list a little to the right.

- 4. Click in front of the word Expense three times, then press CTRL+B to bold the text.
- 5. Select the three lines under the tab headings then click on No Spacing from the Styles group.
- 6. Select all four lines, then from the Home tab, click on the Increase Indent button from the Paragraph group.

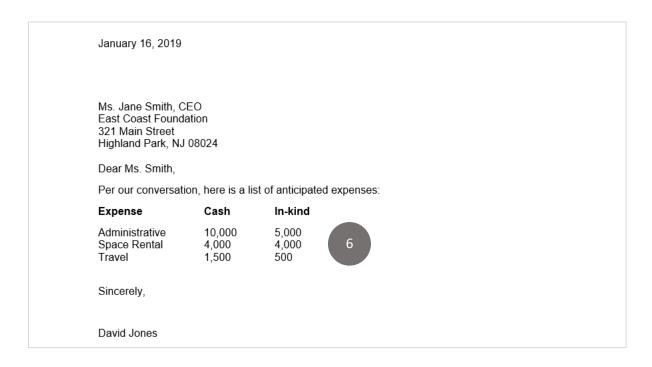

In this first example, we used to default settings based on the number of times we pressed the Tab button. There are times when you want to choose the tab settings yourself because of the type of information you're typing. In this next example, you have a small amount of text that will be in the first column followed by a larger amount of text in the second column.

7. Type in the first column title, Time Frame. Instead of pressing the tab key, go to the ruler at the top of the page and click on the 1.25 position and the 5.5 position. This way, every time you press the tab key the cursor will move to those positions.

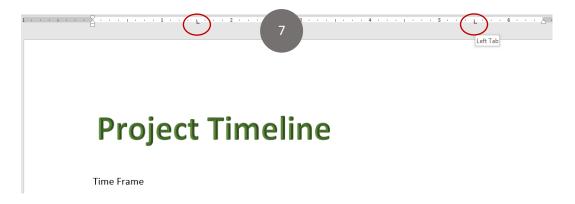

- 8. Type the word Details, followed by the word Due Date.
- 9. You can now type in the rest of the text under each column heading. Use two of the same formatting options used in the first example, which included bold text for the titles, and taking out the space in between the lines.

# **Project Timeline**

| Time Frame | Details                                      | Due Date     |
|------------|----------------------------------------------|--------------|
| Month 1-4  | Analyze system needs, create protocols       | April 1st    |
| Month 5-7  | Design system needs, website and training    | July 31st    |
| Month 8-10 | Technology plan analysis, final observations | October 31st |

# **Lesson 7a: Dividing Text into Three Columns**

We're going to explore a couple of different ways that text within a word document can be divided into columns, which is a commonly used format for documents such as newsletters, training manuals or employee handbooks. We'll first look at how to create a document with three columns from the Page Setup group of tools, and then we'll look at how to create a document that consists of a single column using the Paragraph group of tools.

- 1. Open the Lesson 7a. Text into Three Columns practice file.
- 2. We want to add a title to this document after we've added the columns, so we can start by clicking in front of the word "Introduction" and then pressing the Enter button.
- 3. Click on the Layout tab, then choose the Columns drop-down and select "More columns".

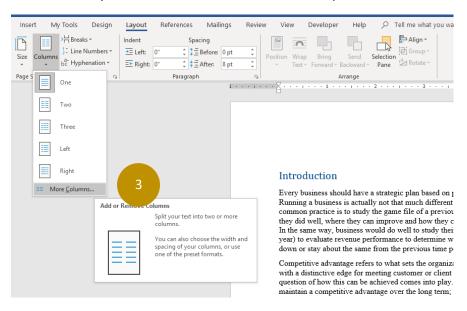

4. Under the Presets section, choose Three; Number of columns 3; Spacing .3. Under Apply, choose This point forward, which means that the columns will only be formatted starting at where the cursor is currently positioned; click OK.

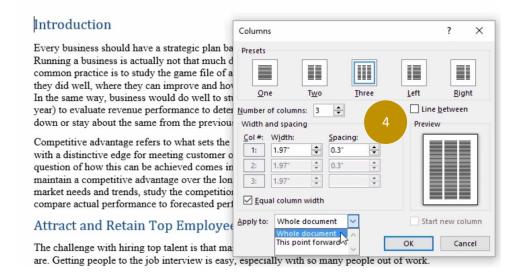

5. To add a Title, click on the Insert tab, then click on WordArt from the Text group.

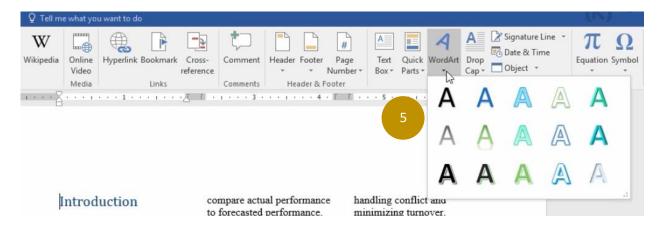

- 6. For this document, we're going to choose Fill, Blue, Accent 1 Shadow.
- 7. Position the Text Box to the top of the document; press CTRL+L to left-align the text, then press CTRL+A to select it. Type the words "Our Competitive Advantage". Your document should now look like this:

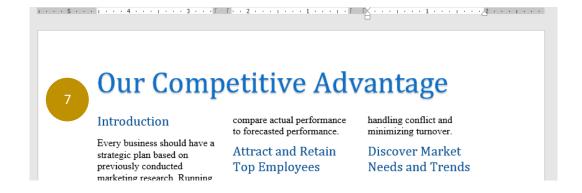

8. Move the cursor to the end of the third column, so we can add a photo. Click on Insert tab, then click on the Pictures button from the Illustrations group. Choose the Office Employees photo.

from your hard drive. Click on one of the corners of the photo to make it a little larger.

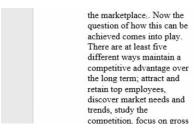

campaign focused on direct contact to potential clients that has proven to increase sales by 10%, on average.

Hiring top managers who will know how to lead people effectively and keep them motivated over the long term can prove to be a good investment, especially if

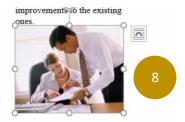

- 9. Right-click on the photo. Choose Wrap Text and select In Front of Text. This allows you to reposition the photo anywhere in the document; you may need to position the photo a little lower.
- 10. To add a caption to the photo, we're going to right-click on the photo and choose Insert Caption. Let's keep all the default settings and just click OK.
- 11. To write a caption, first select it. The default for the text is written in italics; to change this, press CTRL+I, then type the words "We Need Teamwork!"

the marketplace. Now the question of how this can be achieved comes into play. There are at least five different ways maintain a competitive advantage over the long term; attract and retain top employees, discover market needs and trends, study the competition, focus on gross and operation profits and

compared to a telesales campaign focused on direct contact to potential clients that has proven to increase sales by 10%, on average.

Hiring top managers who will know how to lead people effectively and keep them motivated over the long term can prove to be a good investment, especially if those managers are good at

we Need Teamwork!

improvements to the existing

# **Lesson 7b: Dividing Text into Two Columns**

- 1. Open the Lesson 7b.Text into Two Columns practice file.
- 2. To create the format for this, we need to first select all the text by pressing CTRL+A.
- 3. From the Layout tab, click on the Launcher button in the Paragraph group.

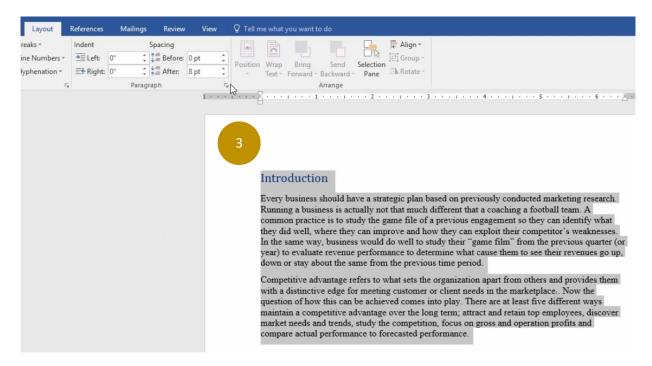

4. Under Indention, select the number next to where is says "Right:"; input 3.25, then click OK.

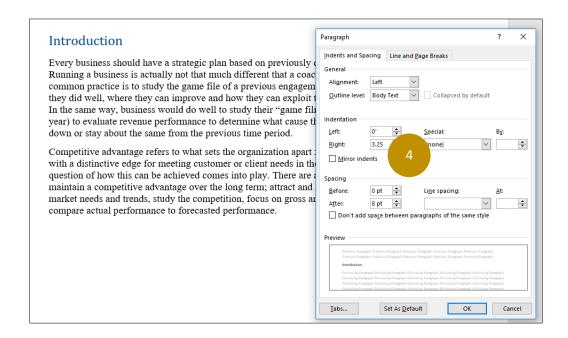

- 5. Insert the Office Workers photo. This time, we want to adjust the position of the photo, so it aligns with the text, so right-click on the photo and choose Wrap Text.
- 6. Choose the "Tight" alignment type so that the text wraps around the picture; click OK.

You can control the amount to space there is between the text and the picture and in many cases, it needs to be adjusted so that the document doesn't look too congested.

- 7. Right-click on the picture and choose More Layout Options.
- 8. Under Distance from text, increase the space between the text on the left side of the document and the picture by choosing .4; click OK.

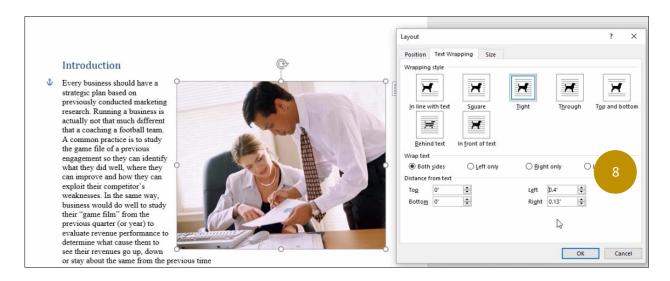

Aligning pictures and other objects within a Word document is made a lot easier when you use the Gridlines option. Let's see how this works by inserting a Text box directly underneath the Picture.

- 9. To turn on the Gridlines, click on the View tab and check off Gridlines from the Show group.
- 10. Resize the picture so that it is positioned direct on the Gridlines.

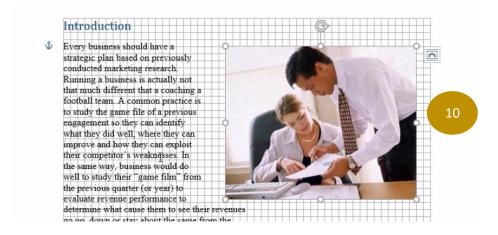

- 10. Then click on the Insert tab and choose the Simple Text Box from the Text group.
- 11. Align the Text Box directly beneath the Picture. Then extend the length of the Text Box so that it aligns directly with the end of the first paragraph on the left side of the document.

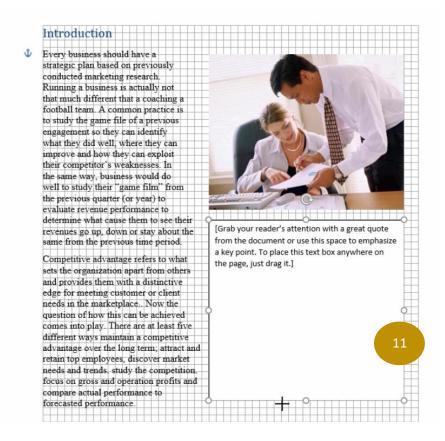

# **Lesson 8: Creating Tables**

A table in Word can be described as a way to organize data into columns and rows, as opposed to typing text and numbers into one or more paragraphs.

- 1. Open a new Word document.
- 2. Click on the Insert tab, then click on the Table button down arrow from the Tables group; choose a 3x6 table.

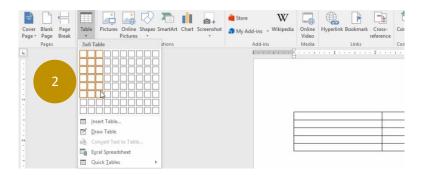

3. Select the first **row** of the table; from the Layout tab under Table Tools, click on Merge Cells from the Merge group.

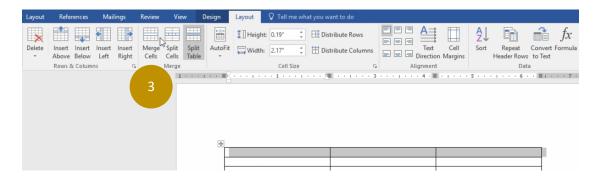

- 4. With the Merged cell still selected, click on Align Center from the Alignment group.
- 5. Type the words "Technology Summary".
- 6. Left click on the first row three times to select it; right click to change the font size to 16.
- 7. In the first cell in the **second row**, type the word "Type of Technology", then press the Tab key.
- 8. Type the words "Age of Technology" press the Tab, then type "Estimated Value".
- 9. Select the second row in the Table and press CTRL+B to bold the text.
- 10. Type the follow information into the third, fourth and fifth rows:

| Technology Summary |                   |                 |  |  |
|--------------------|-------------------|-----------------|--|--|
| Type of Technology | Age of Technology | Estimated Value |  |  |
| Desktop Computers  | 5 years           | \$50.00         |  |  |
| Software           | 4 years           | \$450.00        |  |  |
| Printers           | 10 years          | \$45.00         |  |  |
|                    |                   |                 |  |  |

11. Select the first two columns in the last row. With the Layout tab selected, choose Merge Cells.

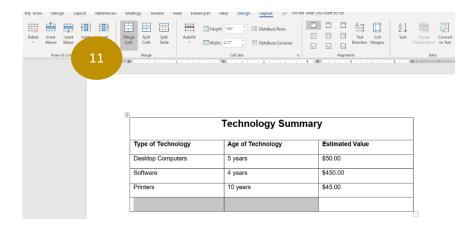

- 12. Type the word "Total" in the first column of the last row.
- 13. Click on the last column in the last row; from the Layout tab, choose Formula from the Data group.

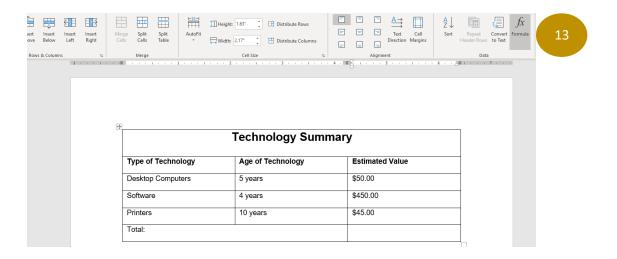

14. Under formula, keep the SUM(Above) option, which will add all the numbers from the first five columns in the last row; under Number format, choose the set of characters that start with the dollar sign, click OK.

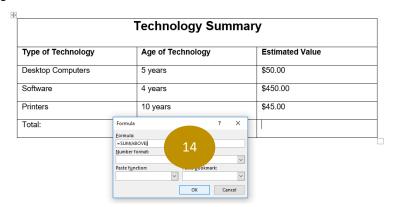

- 15. Click on the Table; under the Design tab, choose the Grid Table 1 Light Accent 6 style.
- 16. Click on the Layout tab under Table Tools; under the Rows and Columns group, click on Insert Below button to add another row. Type the word Total in the cell. The Table should now look like this:

| Technology Summary |                   |                 |  |  |
|--------------------|-------------------|-----------------|--|--|
| Type of Technology | Age of Technology | Estimated Value |  |  |
| Desktop Computers  | 5 years           | \$50.00         |  |  |
| Software           | 4 years           | \$450.00        |  |  |
| Printers           | 10 years          | \$45.00         |  |  |
| Total:             | '                 | \$ 545.00       |  |  |

# **Lesson 9: Create SmartArt Graphics**

This lesson will cover how to create SmartArt graphics into a Word document, SmartArt graphics can be used to illustrate a variety of different concepts, such a cycles, processes and relationships.

In this lesson I'm going to use the example of an organization that is putting together a written plan for implementing a new computer system, and we're going to create two different types of SmartArt graphics; an organization chart that shows the names of everyone on the planning committee, and a project timeline graphic that illustrates the steps needed to complete the project.

- 1. Open a new Word document.
- 2. Click on the Insert tab and choose SmartArt.
- 3. Click on the Hierarchy option and choose Organization Chart; let's choose the name and title option.

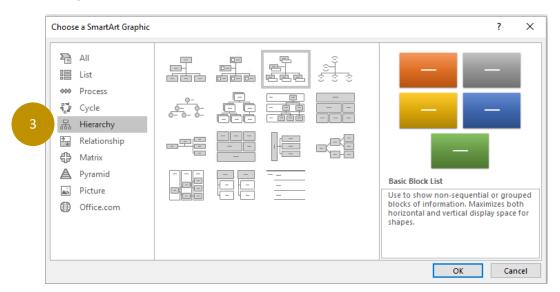

Here are the names that will be included in the Organization Chart:

Project Lead Joe Smith
Finance Mary Jones
Marketing Joe Campbell
Web Designer Michael Torres
Tech Advisor David Taylor
Programmer Michelle Jones
Trainer Robert Kelly

The default setting for the Name and Title Organization is five spaces but there a total of seven people on the planning committee, so we need to add a couple of shapes. The first shape we're going to add is a shape called an Assistant.

4. Click on the first shape at the top of the graphic, click on the Design tab, then click on the add shape down arrow and choose Assistant.

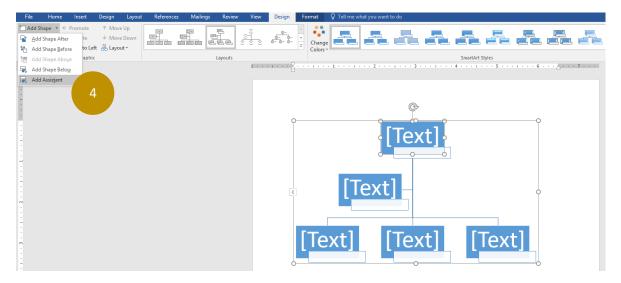

5. Click on the last shape on the right, Design tab, Add Shape, then choose Add Shape Before. Click on the shape, which opens up something called a Text Pane, where you can type in the names and titles for each shape; however, you will find it easier to simply click on the left or right side of each shape and start typing in the information.

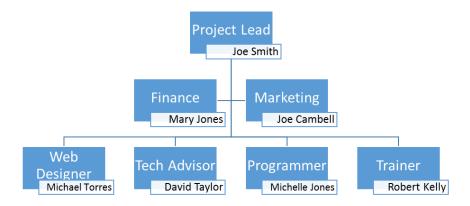

6. After you've finished entering the names and titles, you can change the color of the organization chart by clicking on the graphic and choosing Change Colors from the Design tab and choose the first option under Colorful.

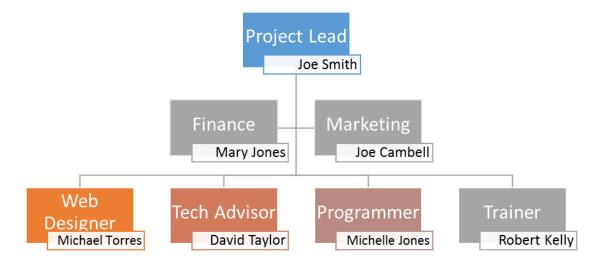

### **Create a Project Timeline Graphic**

- 1. Open a new Word document.
- 2. Create a Process Timeline by choosing Process, then choose Increasing Process. After the graphic is inserted, **use the Text pane** enter the text.

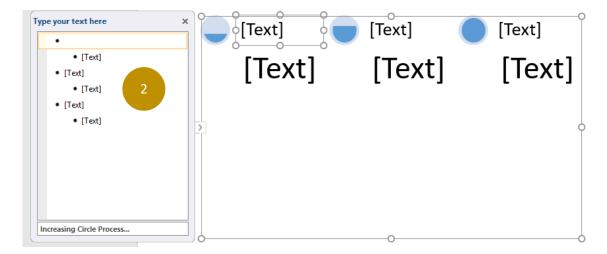

- 3. Create the following Timeline by following these steps:
  - a. Input the first title
  - b. Press the Down arrow on your keyboard
  - c. Type in the first bullet, the press the Enter key twice
  - d. Add the remaining bullets, pressing the Enter key after each entry
  - e. When finished, press the Down arrow key to get to the next heading

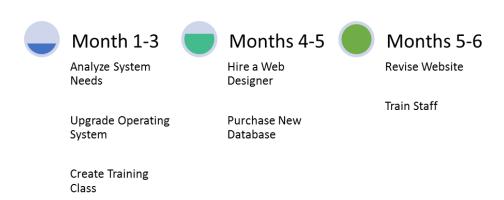

# Lesson 10: Create a Pie Chart

- 1. Open a new Word document.
- 2. Click on the Insert tab; click on the Chart button from the Illustrations group.
- 3. Choose Pie, then 3D Pie Chart; click OK.
- 4. Type over the text and numbers with this information:

Government Contracts \$53,000
Foundations \$27,000
Individuals \$2,000
Other \$18,000

- 5. Change the Chart title to "Sources of Income" (Replace the word "Sales").
- 6. Click on the chart. With the Design tab selected, do the following:
  - a. Choose Chart Style #3
  - b. Choose Quick Layout #1

The chart should now look like this:

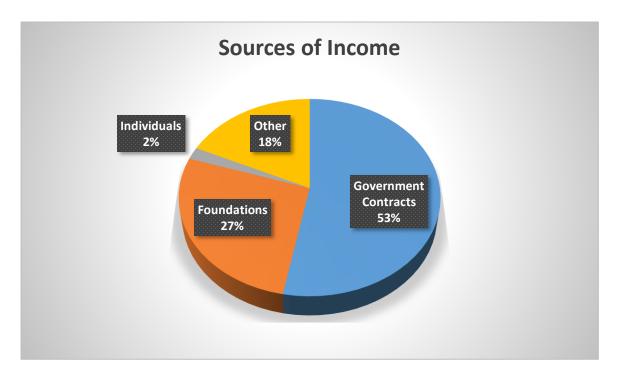

The chart shows a percentage breakdown; let's choose a dollar amount breakdown by first clicking on the chart and then choosing Quick Layout #4:

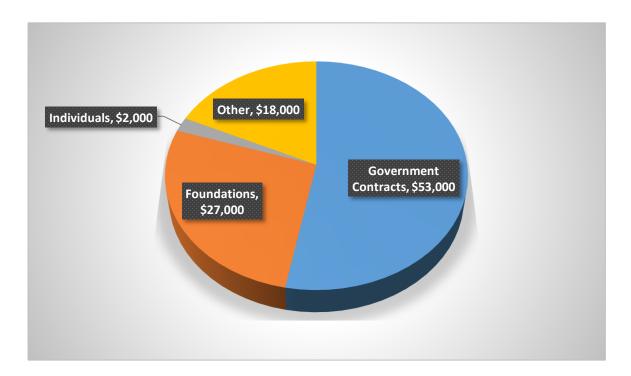

7. Add the title back to the chart by clicking on Add Chart Elements and choosing Chart Title, Above Chart.

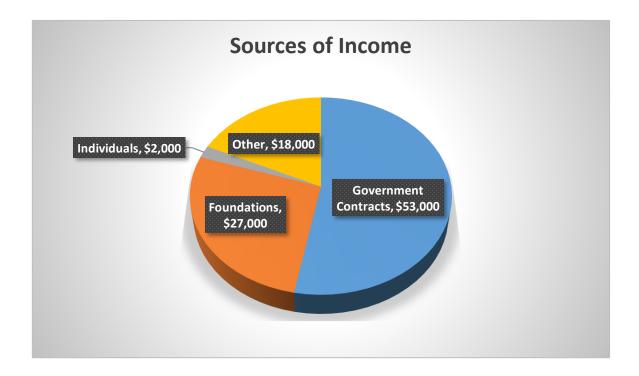

8. Right-click on the **upper right corner** of the chart, choose **Wrap Text**, then choose **In Front of Text**. This allows you to resize and move the chart as needed.

# **Lesson 11: Comments and Track Changes**

Comments is another group of tools you can use to save time when sharing and editing documents with others. In this example, you and two other employees will carefully evaluate a resume and then think of at least five questions the group would like to ask the job candidate.

- 1. Open the Lesson 11.Comments practice file. Select the words "Psychology and Sociology" Click on the Review tab to display the Comment group and choose New Comment.
- 2. Type the words, "We should ask for more detail". Ask a second Comment for the words "expert witness".

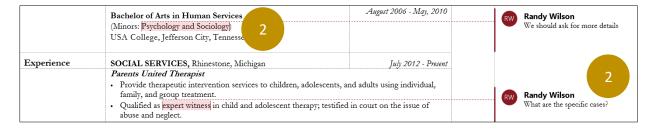

3. When the document is shared with others, they can click on the Reply options and input their responses to your comments or click on Resolve if the comment is no longer important.

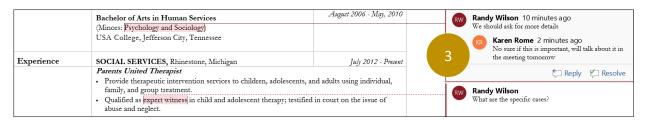

#### **Track Changes**

The tools in the Track Changes group are used to help groups of workers edit documents they're working on together, such as a proposal, a newsletter or a training document. Let's look at a grant proposal that needs to be approved before being sent to people outside the organization.

1. Open the Lesson 11. Track Changes file. Click on the Review tab to display the Comment group.

2. In the second paragraph, select the words, "have at least doubled", then click on the top-half of the Track Changes button (or press Ctrl+Shift+E).

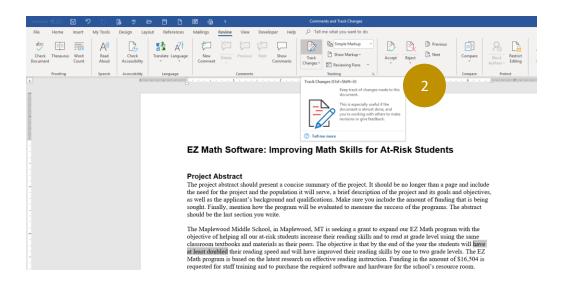

3. Input the words, "dramatically improve".

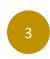

The Maplewood Middle School, in Maplewood, MT is seeking a grant to expand our EZ Math program with the objective of helping all our at-risk students increase their reading skills and to read at grade level using the same classroom textbooks and materials as their peers. The objective is that by the end of the year the students will have at least doubled dramatically improve their reading speed and will have improved their reading skills by one to two grade levels. The EZ Math program is based on the latest research on effective reading instruction. Funding in the amount of \$16,504 is requested for staff training and to purchase the required software and hardware for the school's resource room.

4. Continue to make changes to the document as needed. When the person who created the document receives it back with the changes, they can select one of the options from the Accept or Reject drop-down buttons from the Changes group.

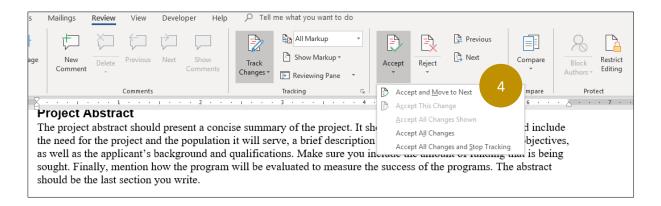

# **Lesson 12: Create a Table of Contents and Index**

Before you add a Table of Contents to a Word document, it must have the titles of each section formatted with a Heading Style (Heading 1, Heading 2, etc.). See Lesson 3 on Text Formatting for instructions on how to do this.

1. Open the Lesson 12. Table of Contents and Index practice file. Click on the References tab, then click on the Table of Contents drop-down list and choose Automatic Table 2.

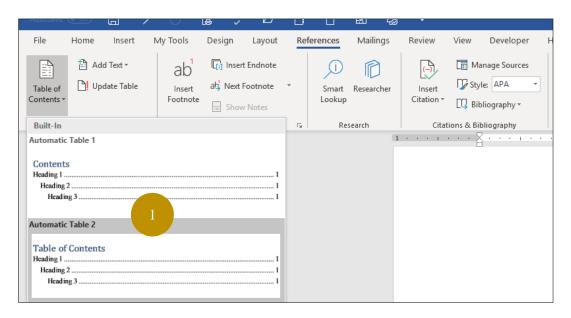

2. The Table of Contents will automatically be inserted.

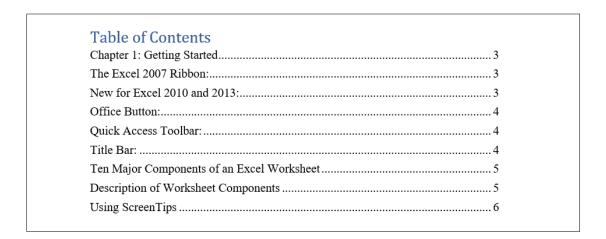

#### Create an Index

 An Index can be created by choosing one or more key words within the document that you want to have included. Click on the Reference tab, and then select the words "Getting Started". Click Mark Entry (or press the ALT+Shift+X keys).

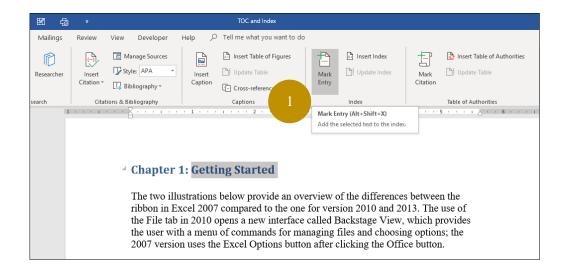

The Mark Index Entry dialog box will appear; choose from the following options listed below.

Main Entry – can use the same word as it currently appears in the document or change the text to something else.

Cross Reference – an entry here will input text (cross reference) instead of a page number, such as "See Formulas and Functions".

Mark or Mark All – Mark will only add the current page to the Index; Mark All will list all pages in the document in the Index that match the same case as the Main Entry.

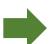

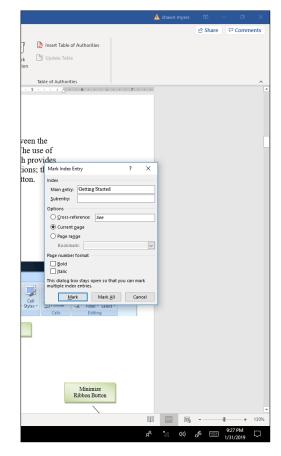

2. For this first example, let's use the main entry and choose Mark. You'll see the letters XE appear in brackets next to the Index entry.

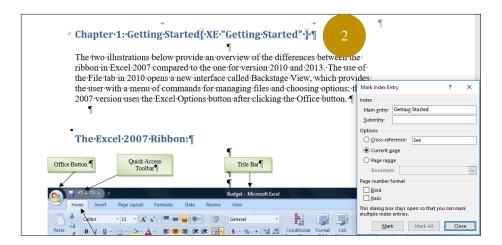

3. Continue to identify all the words and phrases you want to have included in the Index. Here's an example of a Cross-Reference entry.

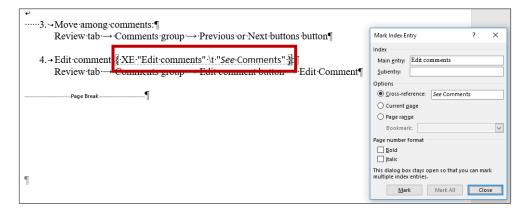

4. When finished, go to the last page on the document and insert a new page; type the word Index. Click on Insert and choose Insert Index from the Index group. For this example, choose the Right align page numbers option; click OK.

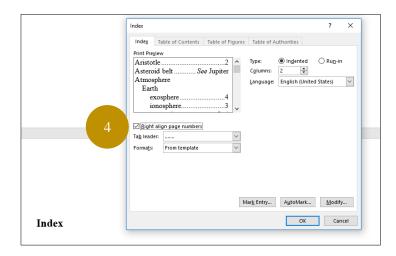

5. The Index now appears on the last page. To update the index with new entries as you make changes to the document, you would click on the Index, then click on Update Index from the References tab.

#### Index Camera......8 Pinning Documents ...... 6 **Clipboard**......15 Shortcut Keys...... 7 **Custom Fill** ......12 Ten Major Components of an Excel Entering Information......9 Worksheet Hyperlinks ......12, 13 Excel worksheet, major Office 2010 components of ...... 4 information on.....12 Using ScreenTips ......6 Paste Special ......14

## **Lesson 13: Send Emails using Mail Merge**

Mail Merge is a good tool to use when you need a fast and efficient way to communicate with people. A small business for example, may want to send out letters as part of a marketing campaign. A non-profit organization may need to do fundraising campaigns throughout the year by sending out emails to their donors.

1. To start the Mail Merge, click on the Mailings tab on the Ribbon and click on the Start Mail Merge down arrow. Choose Email messages

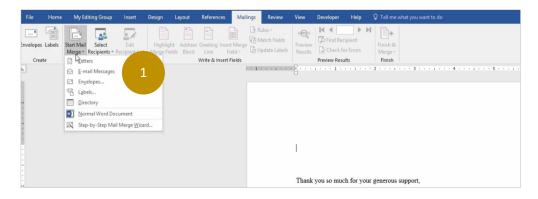

2. Under Select Recipients, choose Use an Existing List

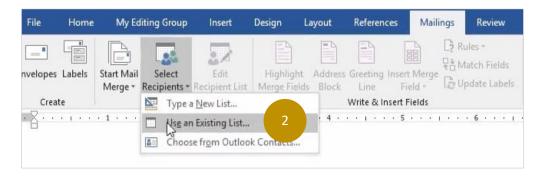

 Locate the file that has the list of Email recipients (i.e. on a flash drive, C drive, etc.), then doubleclick on the file. The Select Table dialog box will appear. Double-click on the file you want to use, which in this case is the Employee List.

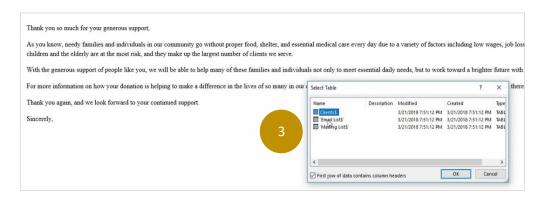

4. Click on the Greeting Line button; a dialog box will appear.

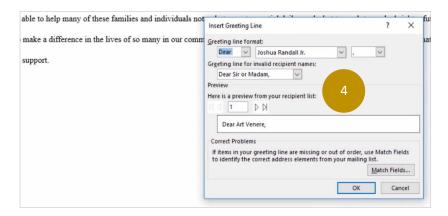

5. Under Greeting line format, change the word "Dear" to the words "Good Afternoon"; press the Space key.

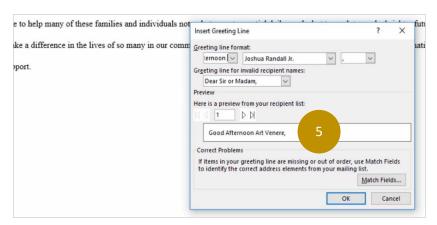

6. Use the second drop-down list under Greeting line format to choose how the person will be addressed (i.e., First name only, first and last name, etc.). For this example, let's choose First name followed by a comma. Under "Preview, you can click on the right and left arrows to see how the Greeting will look. Click OK.

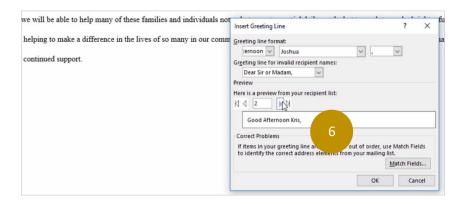

You can see the Preview Results button at the top of the ribbon to see how the email is going to look by clicking on the left and right arrows. Click on the Finish and Merge down arrow in the Finish group.

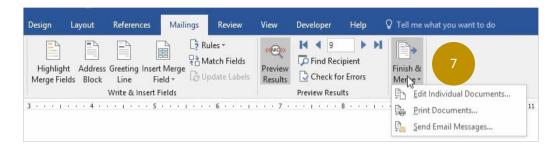

Here you have the option of creating a new Word document that merges the email messages with each name on the list. merging the email message with the names within the Word document by choosing Edit Individual Documents. You can now choose to merge all of the records, the current record or choose specific records from the list. If you choose to merge all the records and then click OK, you'll see the greeting followed by the message pasted onto multiple pages. This is a good option to choose if you want to copy and paste each individual message into your email applications (i.e. Outlook), rather than having Word automatically send them to Outlook for you.

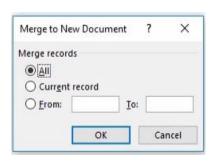

8. To send the email message right away, Click on Send Email Messages.

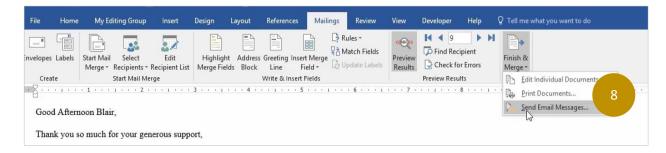

9. Keep in mind that messages sent to Outlook will automatically be sent to the recipients without any kind of confirmation message or warning. If you just want the messages to be kept in your Outlook folder and not sent, you must go to the Ribbon, click on the Send/Receive tab and click on Work Offline in the Preferences group.

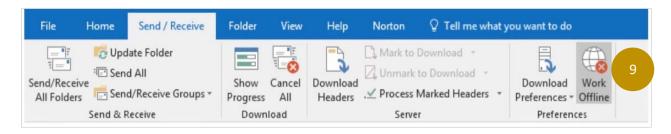

## **Lesson 14: Comprehensive Project**

Project 1: Create a cover sheet that includes a title, subtitle and at least one picture or graphic.

# **Technology Plan for Midwest Services**

The mission of Mercy Health Resources, the nonprofit which runs Midwest Services group home in Bloomsburg, Nebraska, is to help our clients improve their mental health and quality of life. Our programs depend on the use of technology to manage daily operations and maintain a high level of efficiency, so that case managers and other staff members can do their job effectively.

The process of developing an effective technology plan involves a series of steps, which starts with a comprehensive assessment what we currently have. This technology plan will outline the necessary budget, funding plan, implementation team and timeline required to improve the technology resources available to Midwest Services.

#### **Technology Equipment Assessment**

The following table presents a list of office equipment and medical equipment currently used by the Midwest Services group homes. While most of the equipment works well, there are some problems and concerns. For example, the phones are outdated and at times, it is difficult to hear the person on the other end. The desktop computer in the case manager's will often malfunction and restart on it's own, which causes data to be lost. The standing blood pressure monitor does not work well and the Internet connection is very slow. SERv, the online client record system also tends to be slow.

#### Project 2: Create a Table that summarizes the current inventory of equipment.

Desktop computer (3), Paper shredder (2), Copier (1) Fax machine (1), Desktop telephone (4), Desktop printer (1), Label printer (1) 3-hole electric punch (1).

#### Goal 1 – Purchase New Equipment

Our goal will be to find the best deal by comparison shopping, finding the right vendor, identifying the best maintenance agreement and capitalizing on our nonprofit status to obtain discounts. The first priority will be to get a new desktop computer for the case manager office, four new desktop telephones and an extra-large size blood pressure cuff or a wrist or leg blood pressure cuff.

#### Goal 2 - Training

Once a new extra-large blood pressure cuff is purchased, there should be staff training for all case managers by the program nurse immediately and every year during the required annual medication administration training. This will increase the accuracy of blood pressure

measurements to meet the standard of SERv clients In addition, further training is needed for SERv. We are also moving toward a totally electronic charting system.

#### **Project Timeline**

#### Project 3: Create a Project Timeline by creating a SmartArt Graphic.

#### Months 1-3:

Review technology plan and gain approval to move forward

Price technology equipment at local office/medical supply stores

Purchase and install desktop computer, telephones & XL BP cuff

Update intranet

#### Months 4-5:

Create blood pressure measurement training program

Create SERv system training program

Implement SERv system training for all staff

Implement blood pressure measurement training for all staff

#### Months 7-9:

Complete integration of client charting from paper charts to 100% electronic

Evaluate efficiency of new technology

Evaluate improvement in quality of client SERv

#### Months 10-12:

Review technology plan and make any necessary changes

Re-assess technology needs and goals

Final reports and evaluation

For any human services technology to be effective, long-term planning and support should be taken under consideration. This proposed technology plan will most likely take a full twelve months to implement, from purchasing equipment to implementing training programs to the final reports and evaluation.

#### **Project Budget**

The budget shows the costs associated with purchasing and installing technology equipment, providing employee training, technology support and consulting fees. Midwest Services will follow the 70/30 rule when making any purchase decisions. For every dollar budgeted for

technology, 30 cents should be projected for spending on hardware and software equipment. 70 cents to each dollar should be used on training and technical support.

# Project 4: Create a new format for this budget by either creating a worksheet in Excel or a Table in Word.

Group Home Fee Income \$2,100.00

Government Grants \$2,500.00 Private Donations \$900.00

Fundraising \$500.00

Total Funds Available for Technology \$6,000.00

Technology Plan Costs

Equipment

Desktop computer \$399.99 Desktop telephones \$439.96

Extra-large size blood pressure cuff \$90.00

Installation

Desktop computer \$50.00 Desktop telephones \$400.00

**Training** 

Blood pressure measurement \$375.00/year

SERv system \$2,250.00/year

**Technical Support** 

Desktop computer \$200.00/year

SERv system \$400.00/year

Technology Plan Consultant Fee \$975.00/year

Total One-Time Technology Plan Costs \$1,079.95 Total Annual Technology Plan Costs \$4,200.00

Total Technology Plan Costs \$5,279.95

Balance \$720.05

#### **Funding Plan**

Funding is a universal issue, especially for nonprofits like Mercy Health Resources, which rely heavily on outside funding sources to operate. Funding for the Midwest Services technology plan will come from four different sources: group home fee income, government grants, private donations, and fundraising. Group home fee income generates \$2,100 for technology. Government grants bring the largest amount of funding at \$2,500. Private donations and fundraising contribute the remaining \$1,400 for a total of \$6,000 of funds to use for the technology plan.

#### Project 5: Create a Pie Chart that summarizes the funding plan.

#### The Implementation Team

Team effort is essential during the technology plan implementation period. The Regional Director oversees the operation of all group homes in the region, including Midwest Services.

The following organization chart displays the other members of the team:

Project 6: Create a SmartArt organization chart that uses the following information:

Level One: Regional Director

Level Two: IT Manager, Finance Director (both report to the Regional Director)

Level Three: Network Administrator (reports to the IT Manager), Technology Trainer (reports to the IT Manager), Staff Account I (reports to the Finance Director), Staff Accountant II (reports to the Finance Director).

# **Excel Fundamentals**

# **Topics Covered**

- 15. Getting Started
- 16. Entering Data and Formatting Cells
- 17. Using Cut, Copy and Paste
- 18. Formulas and Functions
- 19. Data Lists and Tables
- 20. Charts and Visuals
- 21. What-If Analysis
- 22. Sorting and Filtering Data
- 23. Introduction to PivotTables
- 24. Create Passwords and Protect Cells
- 25. Using Excel with Office applications
- 26. Microsoft Excel certification training
- 27. Appendix A: Excel for Small Business
- 28. Appendix B: Excel and Personal Finance

# **Getting Started with Excel**

#### The Ribbon

The Ribbon is at the top of the Excel window and provides you with the tools you need to create what's referred to as **Workbooks**. The **File** tab will open Backstage view, which allows you to select from a large number of different commands and tools.

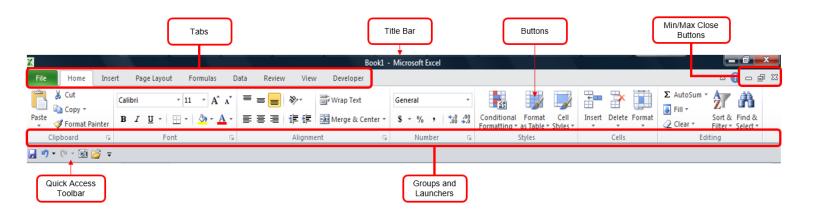

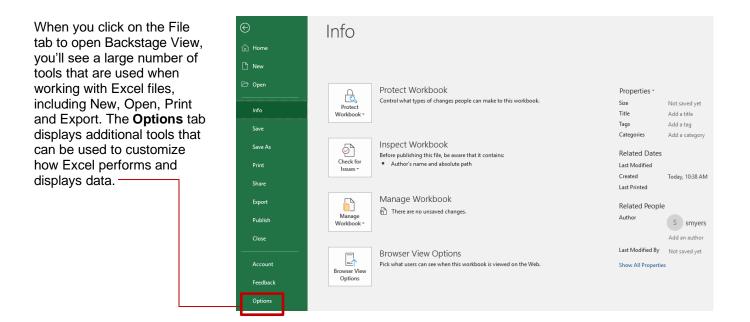

Open Backstage View to add a new Tab to the Ribbon:

- 1. Click on the File tab, then click on Options button; choose Customize Ribbon.
- Click on New Tab.

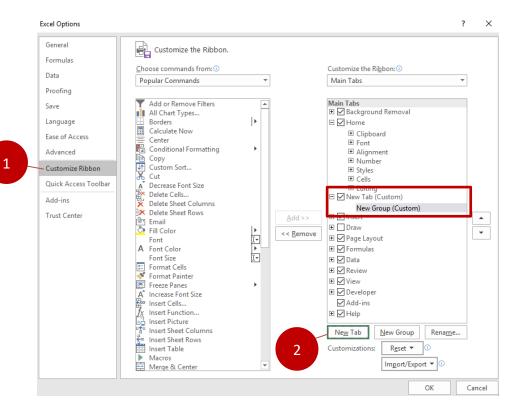

Let's create a Tab that has tools that can be used to manage a data list.

3. Click on New Tab (custom) then click on Rename button and name the Tab "Data List"; click on New Group (custom), then click the Rename button and name the group "Editing Tools".

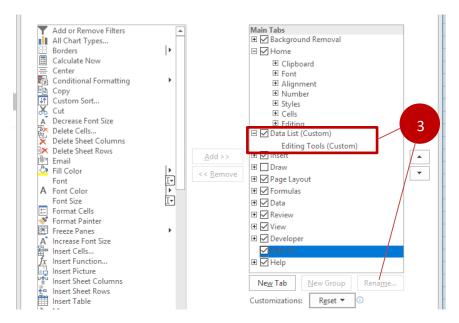

1. With Popular Commands selected from where is says "Choose commands from", use the Add button to choose Insert Sheet Columns, Insert Sheet Rows, Delete Sheet Columns and Delete Sheet Rows.

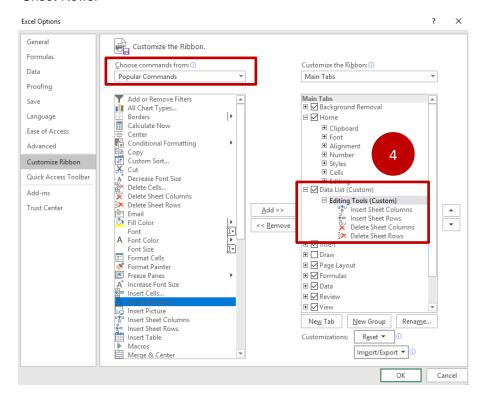

2. Click OK. You can now see that a Data List tab appears next to the Home tab.

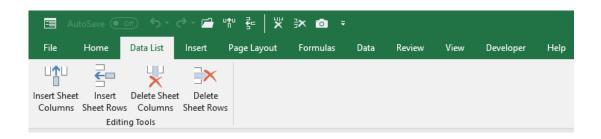

#### **Quick Access Toolbar**

The Quick Access Toolbar is another way to get things done in less time. By default, it's located at the top of the Ribbon, but you can move it to the bottom to make it easier to see.

 Click on the down arrow where it says "Customize the Quick Access Toolbar"; choose Show Below the Ribbon.

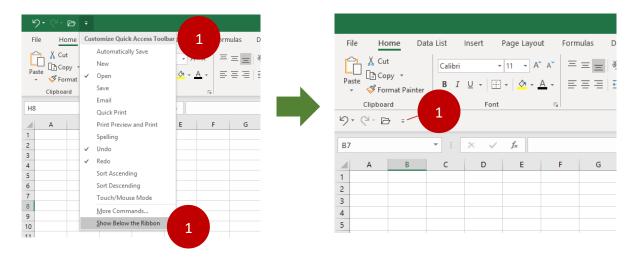

- From here, you can add more tools by clicking on the down arrow and choosing More Commands.
- 3. The Excel Options dialog box will open. With Separator selected, click on the Add button to add some space between the tools already selected and the new tools that will be added.

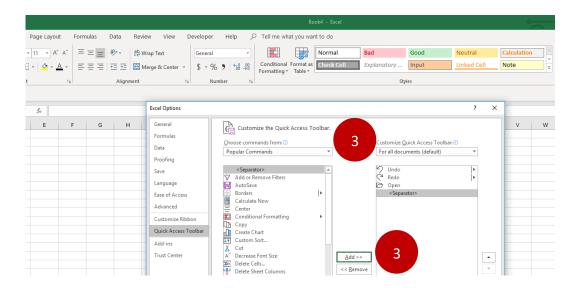

4. Use the scroll bar under Popular Command to choose Email and Quick Print; click OK. The tools will now appear as icons on the Quick Access Toolbar.

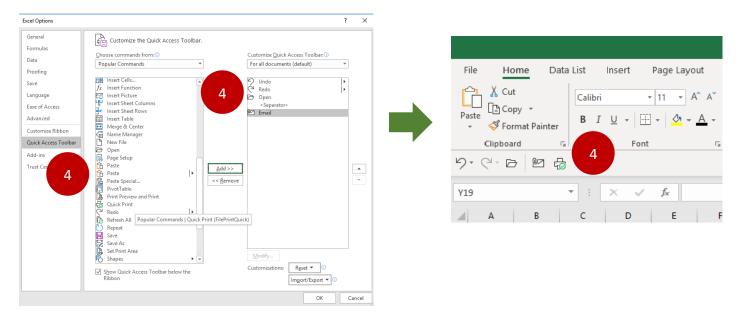

## **Organize and View Workbooks**

You can get easy access to workbooks used the most frequently by clicking on the File tab, then clicking on Excel Options; choose Advanced.

5. Under Display, click inside the Show this number of Recent Workbooks box and choose a number (i.e., 10); click OK.

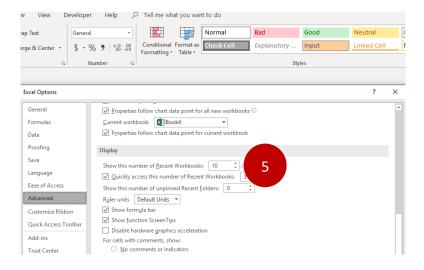

4. When you click on the File tab, then click on Open, you'll see the most recently used fields and the ability to "pin" the frequently used documents by clicking on the pin icon.

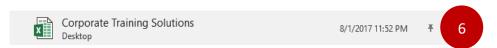

## Twelve Major Parts of an Excel Worksheet

Here is a summary of the Excel worksheet parts you should be familiar with:

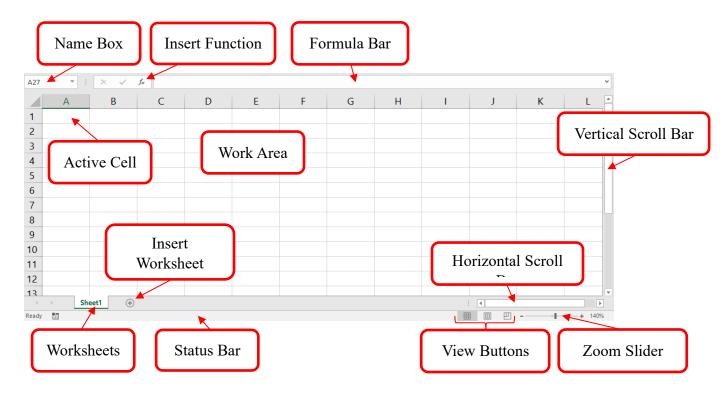

#### **Description of Worksheet Parts:**

- 1. Name Box shows the cell location (ex. A1, A2, etc.)
- 2. Active cell refers to the cell currently being used
- 3. Insert Function Button opens the Insert Function dialog box
- 4. Formula Bar space where text, numbers and calculations are entered
- 5. Work area shows data inputs and calculations
- 6. Vertical scroll bar moves the work area up and down
- 7. Status Bar displays information about the open file. You can right-click on Status Bar to open what's called the Customize Status Bar to choose display options
- 8. Worksheets indicates the number of worksheets open
- 9. Insert Worksheet opens a new worksheet tab
- 10. Horizontal Scroll Bar moves worksheet area to the right or left
- 11. View Buttons switch between Normal, Page Layout and Page Break Preview
- 12. Zoom Slider changes the magnification of the worksheet between 10%-400%

#### **Excel Formulas and Functions**

Formulas and functions are used to tell Excel how to perform calculations or execute commands on inputted data. A *formula* is a statement that performs calculations based on:

Constants: =1+2+3

Cell References: = A1 + B1 + C1
 A combination of both: = A10 + 15

A *function* has formulas built into it and can perform multiple calculations. For example, you can input =SUM(A1:A3) to add a row of numbers instead of inputting =A1+A2+A3. SUM represents the **Function Name** and the cell references (A1:A3) represent the **Function Arguments.** 

Formulas and functions can be inputted into a cell in the worksheet or into the **formula bar.** If you are not sure of how to perform a calculation, you can use the Insert Function button to open up a dialog box:

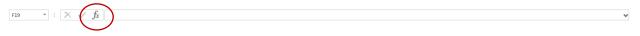

There are over 300 function names in Excel, divided between 13 different function categories, each with a written description of what it is does and how it works.

Functions are activated when you start typing the function name into a cell. For example, if you want to use the SUM function you can start typing =SUM into a cell and the function name will appear,

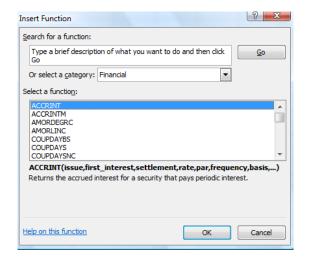

### Project 1: Create a Program Budget

A non-profit organization needs to create a program budget for an after-school tutoring program. Use formulas and function calculate totals so that all sources of revenue and expenses for the program are accounted for. The ending Revenue over Expense amount should be \$0.

| 4  | Α | В                                 | С                    | D         | Е     |
|----|---|-----------------------------------|----------------------|-----------|-------|
| 1  |   |                                   |                      |           |       |
| 2  |   | Harris Foundation After-Sch       | ool Tutoring Program |           |       |
| 3  |   | Revenue                           |                      |           |       |
| 4  |   | Grants                            | 46,000               |           |       |
| 5  |   | Contracts                         | 38,000               |           |       |
| 6  |   | Corporate contributions           | 17,200               |           |       |
| 7  |   | Individuals                       | 14,800               |           |       |
| 8  |   | Fees for services                 | 18,400               |           |       |
| 9  |   | Fundraisers, events, sales        | 16,692               |           |       |
| 10 |   | Total                             |                      | =SUM(C4:0 | C9)   |
| 11 |   | In-kind                           | \$28,200             |           |       |
| 12 |   | Total Revenue                     |                      | =C11+C10  |       |
| 13 |   |                                   |                      |           |       |
| 14 |   | Expenses                          |                      |           |       |
| 15 |   | Personnel                         | 57,384               |           |       |
| 16 |   | Marketing and advertising         | 23,435               |           |       |
| 17 |   | Staff and volunteer training      | 16,543               |           |       |
| 18 |   | Computers and contract services   | 33,454               |           |       |
| 19 |   | Miscellaneous                     | 9,084                |           |       |
| 20 |   | Subtotal                          |                      | =SUM(C15  | :C19) |
| 21 |   |                                   |                      |           |       |
| 22 |   | General operating (indirect) - 8% | 11,192               |           |       |
| 23 |   | Total                             |                      | =SUM(C20  | :C22) |
| 24 |   |                                   |                      |           |       |
| 25 |   | In-kind                           |                      |           |       |
| 26 |   | Travel (County Youth Bureau)      | 11,800               |           |       |
| 27 |   | Trainers (160 hours x \$60/hour)  | 9,600                |           |       |
| 28 |   | Classroom supplies (Staples)      | 6,800                |           |       |
| 29 |   | Total In-kind                     |                      | =SUM(C26  | :C28) |
| 30 |   |                                   |                      |           |       |
| 31 |   | Total Expenses                    |                      | =C29+C23  |       |
| 32 |   | Revenue over Expenses             |                      | =C12-C31  |       |

#### Project 2: Create a Statement of Activities

Create a worksheet that calculates Total Revenue, Total Expenses and the Increase in Net Assets. Then calculate each revenue amount as a percentage of the Total Revenue and each expense amount as a percentage of Total Expenses.

- 1. Input =SUM(D5:D10) into cell D11
- 2. Input =D5/\$D\$11 into cell F5; auto-fill the formula down to cell F11
- 3. Input =D11-C19 into cell D20
- 4. Input =C14/\$C\$19 into cell F14; auto-fill the formula down to cell F19

|    | Α | В                            | С             | D      | Ε | F             | G |
|----|---|------------------------------|---------------|--------|---|---------------|---|
| 1  |   |                              |               |        |   |               |   |
| 2  |   | Harris Found                 | lation        |        |   |               |   |
| 3  |   | Statement of Activities      | s - Year to I | Date   |   |               |   |
| 4  |   | Revenue                      |               |        |   | % of Revenue  |   |
| 5  |   | Grants                       |               | 46,000 |   |               |   |
| 6  |   | Contracts                    |               | 38,000 |   |               |   |
| 7  |   | Corporate contributions      |               | 17,200 |   | 2             |   |
| 8  |   | Individuals                  |               | 14,800 |   |               |   |
| 9  |   | Fees for services            |               | 18,400 |   |               |   |
| 10 |   | Fundraisers, events, sales   |               | 16,692 |   |               |   |
| 11 |   | Total Revenue                | 1             |        |   |               |   |
| 12 |   |                              |               |        |   |               |   |
| 13 |   | Expenses                     |               |        |   | % of Expenses |   |
| 14 |   | Administrative               | 57,384        |        |   |               |   |
| 15 |   | Marketing and advertising    | 23,435        |        |   | 4             |   |
| 16 |   | Staff and volunteer training | 16,543        |        |   | 4             |   |
| 17 |   | Contract services            | 33,454        |        |   |               |   |
| 18 |   | Miscellaneous                | 9,084         |        |   |               |   |
| 19 |   | Total Expenses               | 139,900       |        |   |               |   |
| 20 |   | Increase in Net Assets       | 3             |        |   |               |   |

#### Project 3: Calculate a Project Timeline

Use Formulas and functions to calculate how long it will take to complete a project and how much it will cost.

- 1. Input =NETWORKDAYS(C5,D5) into cell E5; auto-fill down to cell E9
- 2. Input =SUM(E5:E9) into cell E10
- 3. Input =PRODUCT(E11,E10)

|    | Α | В                      | С        | D      | E             |
|----|---|------------------------|----------|--------|---------------|
| 1  |   |                        |          |        |               |
| 2  |   |                        |          |        |               |
| 3  |   | Proj                   | ect Time | eline  |               |
| 4  |   | Project Phase          | Start    | Finish | Time Estimate |
| 5  |   | Needs Analysis         | 6-Jan    | 30-Jan |               |
| 6  |   | System Upgrade         | 30-Jan   | 15-Feb |               |
| 7  |   | Website Development    | 15-Feb   | 5-Mar  |               |
| 8  |   | Documentation          | 5-Mar    | 10-Apr |               |
| 9  |   | Final Testing          | 11-Apr   | 30-Apr |               |
| 10 |   | Total                  |          |        |               |
| 11 |   | Daily Rate (8 hrs/day) |          |        | \$600         |
| 12 |   | Estimated Revenue      |          |        |               |

Project 4: Variance Reports

Variance reports are commonly used when you want to compare predicted results to actual results. In this example, The Harris Foundation needs to closely track their expenses so that they can keep their spending under control.

Variance is best measured as a percentage as opposed to a dollar amount. For example, telling someone that telephone expenses were \$103.23 over budget compared to last month does not reveal whether or not that dollar amount is significant compared to the budget. However, if you describe telephone expenses as being 27% over budget compared to last month, it is easy to see that the dollar amount was significant and that some type of corrective action may need to be taken.

Calculate the variance percentage for each expense in column E using this formula:

=(Actual - Budget)/Budget

#### Example:

Telephone Actual \$483.23
Telephone Budget - \$380.00
Result: \$103.23

Variance % =  $$103.23 \div $380.00 = 27\%$ 

A positive percentage value means that the expense was *over budget*; a negative percentage value means the expense was *under budget*. In this example, telephone expenses were 27% over budget last month.

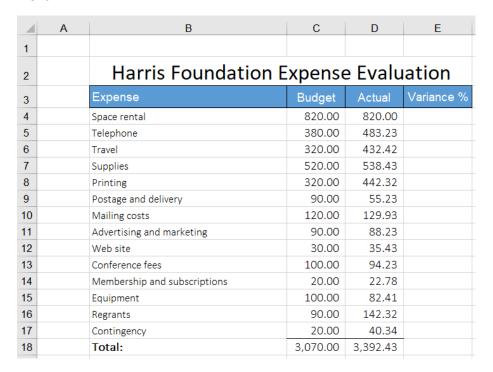

Project 4: Calculate the return on investment

The Harris Foundation wants to purchase a multi-function copy machine so they can print all of their marketing materials themselves, as opposed to using an outside company. They believe that they will save about \$8,000 per year for a machine that will cost them \$23,000.

Use formulas to determine how long it will take them to get a return on their investment.

|   | Α | В                                      | С      | D      | E      | F      | G      |
|---|---|----------------------------------------|--------|--------|--------|--------|--------|
| 1 |   |                                        |        |        |        |        |        |
| 2 |   | Harris Foundation Projected Cash Flows |        |        |        |        |        |
| 3 |   | Annual Cost Savings                    |        |        |        |        |        |
| 4 |   | Technology Investment                  | Year 1 | Year 2 | Year 3 | Year 4 | Year 5 |
| 5 |   | (23,500)                               | 8,000  | 8,000  | 8,000  | 8,000  | 8,000  |
| 6 |   | Cummulative Cash Flow                  |        |        |        |        |        |
| 7 |   |                                        | =C5+B5 | =C6+D5 | =D6+E5 | =E6+F5 | =F6+G5 |

Project 5: Break-Even Analysis

You are in the process of writing a grant proposal. You estimate that you will be able to raise a total of \$500,000 and that your annual expenses (salaries, rent, supplies, etc.) will be about \$150,000. The estimated cost to provide service for each client is about \$1,200.

The objective for doing a break-even analysis is to determine the maximum number of clients the organization will be able to provide services for, based on the current financial projections. The break-even analysis results can then be used to make any necessary adjustments.

- 1. Input Budget amount Operating expenses to calculate the Funds Available
- 2. Input Funds available ÷ Allocation per client to calculate the Maximum number of clients

|   | Α | В                         | С          |
|---|---|---------------------------|------------|
| 1 |   |                           |            |
| 2 |   |                           |            |
| 3 |   | Harris Foundation Br      | eak-Even   |
| 4 |   | Budget amount             | \$ 500,000 |
| 5 |   | Operating expenses        | 150,000    |
| 6 |   | Funds available:          |            |
| 7 |   | Allocation per client     | 1,200      |
| 8 |   | Maximum number of clients |            |

#### Project 6: Using Goal Seek

Here's an example of a non-profit that did a break-even analysis and determined that it can service a maximum of 239 clients per year. They want to raise that number to 300 clients by either increasing the total budget amount or lowering their operating expenses. To do this, they will use a tool in Excel called Goal Seek.

1. Click on cell C8, then click on the Data tab and choose Goal Seek.

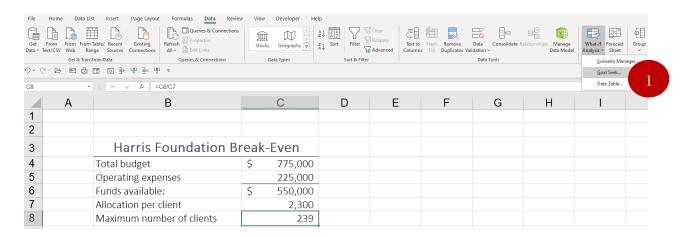

- 2. Input the following into the Goal Seek Status dialog box
  - a. Under Set cell, input C8
  - b. Under To value, input 300
  - c. Under By changing cell, input \$C\$4; click OK or press enter

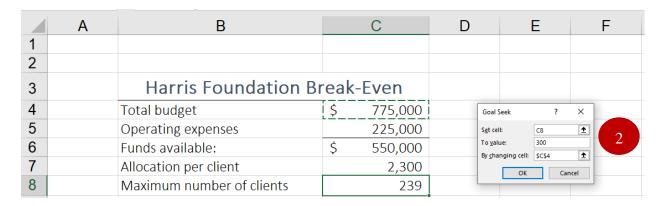

Repeat these steps to determine what the operating expenses would need to be in order to service 300 clients.

#### Project 7: Create a Data List

A fictitious non-profit organization called East Coast Foundation wants to create a data list for the following reasons:

- Ease of Use A system that does not require strong computer skills
- Client Contact Information easy access to email, cell phone and primary phone numbers
- Demographic Information capture demographic information and create reports from it

The first step to create our database to create the column titles.

 Open a new Excel file, then click on cell B2 and type in the following column titles, pressing the Tab key after each entry; Last Name, First Name, Address, City, State, Zip Code, County, Home Phone, Cell Phone, Email Address, Social Security Number, DOB.

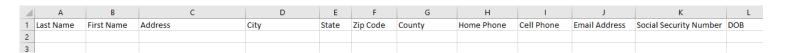

The next step is to customize the phone number and social security number cells. This will eliminate the need for users to enter dashes when typing in the numbers

- 2. Select cells H2 and I2. From the Home tab, click on the Launcher inside the Number group
- 3. Under Category choose Special; under Type choose Phone Number, then click OK

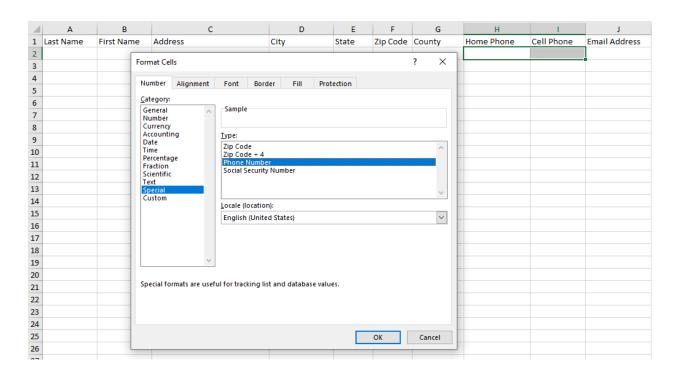

- 4. Click on cell K2 and repeat these steps to create a custom format for the Social Security number (choose Social Security Number instead of Phone Number
- 5. Enter the first entry into the database, using the following information:

DOB: 3/2/1985

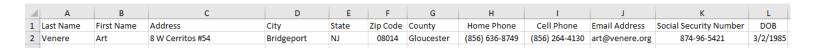

#### Project 7: Use an Excel Form

East Coast Foundation has created a data list of almost 100 contact names. As mentioned earlier, the first objective is to create a database management system that is easy to use. Excel has a tool called a Form Command that we can add to the Quick Access Toolbar that make is easy for anyone to add, delete or edit records in the data list. This will be especially useful as the data list becomes larger.

- 1. Open the AHS DB Practice file, then click on the Clients tab
- Click on the File tab. Go to Options and choose Quick Access Toolbar
- 3. Under Choose Command from, select Commands Not on the Ribbon
- 4. Find the Form command, click Add, then click OK:

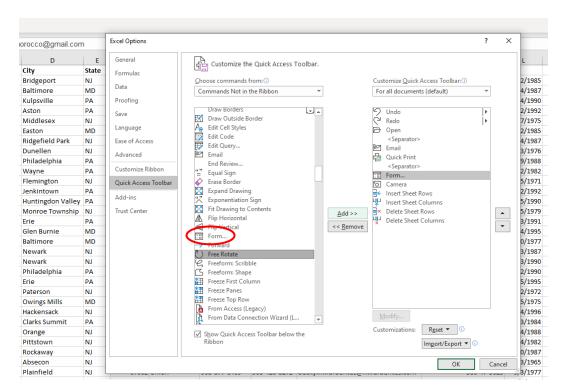

To add a record, click on the Form button on the Quick Access Toolbar, then click on the New button. Input the following information:

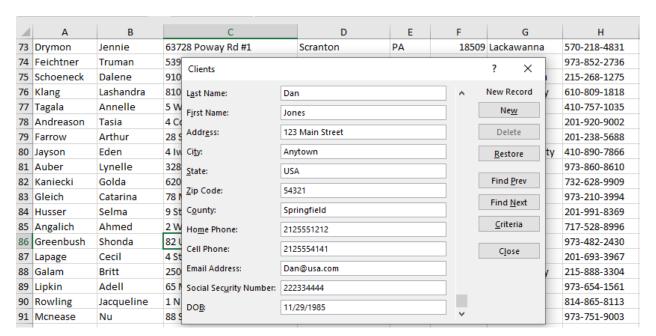

# **Topics Covered**

- 29. Getting Started
- 30. Entering Data and Formatting Cells
- 31. Using Cut, Copy and Paste
- 32. Formulas and Functions
- 33. Data Lists and Tables
- 34. Charts and Visuals
- 35. What-If Analysis
- 36. Sorting and Filtering Data
- 37. Introduction to PivotTables
- 38. Create Passwords and Protect Cells
- 39. Using Excel with Office applications
- 40. Microsoft Excel certification training
- 41. Appendix A: Excel for Small Business
- 42. Appendix B: Excel and Personal Finance

# **Lesson 1: Designs and Layouts**

1. Open PowerPoint. From the Home tab, click on the Layout button from the Slides group; choose Blank.

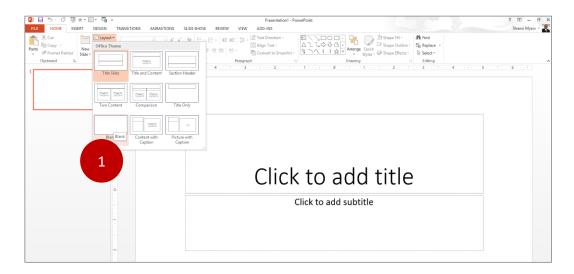

2. From the Design tab, choose Slate from the Themes group. Then choose Green Yellow from the Variant group.

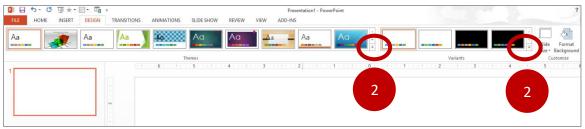

A dark, solid color like Slate is a good choice for presentations with just text

- 3. Click on the Home tab, then click on the Layout button from the Slides group and choose Two Content.
- 4. Go to the Title text box and type "Today's Agenda". Press CTRL+A to select the text; from the Home tab, change the font size to 72.
- 5. Click on the left side of the text, then press CTRL+L to align the text to the left side of the text box.
- 6. Click inside the text box on the left, next to the bullet. With the Home tab selected, click on the Bullets down arrow and choose Filled Square bullets; from the Paragraph group choose a 40 Font size.
- 7. Type the words "Exam Review"; press the Enter key to move to the next bullet; type the words "Take the Quiz".

The slide should now look like this:

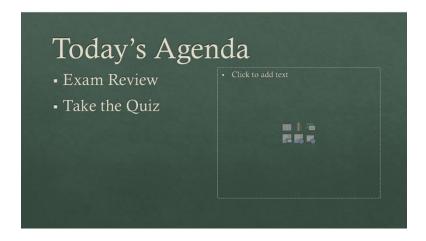

- 1. Press the Enter button, then type the words "Class Lecture".
- 2. Click on the text box on the right; click next to the bullet.
- 3. Type the words "Class Review", then change the font size to 40 and the Bullet Style to Filled Square Bullets.
- 4. Press the Enter button and type the words "Class Activity".
- 5. Press Enter again and type the words "Next Week".

You will often want to adjust the position of your text and other objects in your slide so that they are perfectly positioned within the slide.

6. Click on the View tab, then check off the Gridlines, Guide and Ruler options, to help you do this:

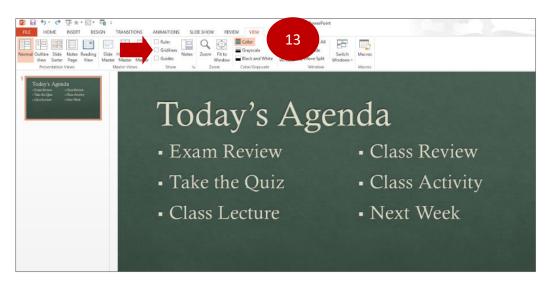

#### **Lesson 2a: Draw Text Boxes**

- 1. Press CTRL+M to add a new slide. Change the Layout to "Title Only".
- 2. Click on the Text Box, then type in the words Database Design Fundamentals.
- 3. Press CTRL+A. With the Home tab selected, change the font size to 60.
- 4. Move the cursor to the right side of the Text box, with the two arrows displayed, make the Text Box wider.

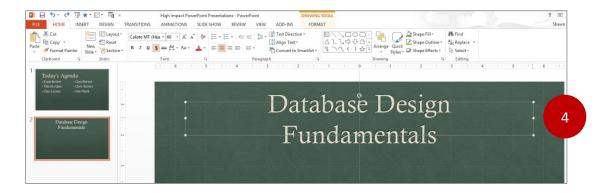

- 5. Click on the Insert tab, then click on the Text Box button from the Text group.
- 6. Hold down the left click button on the mouse and draw a text box onto the slide that is approximately 1 inch high and 4 inches wide (use the ruler as a guide).

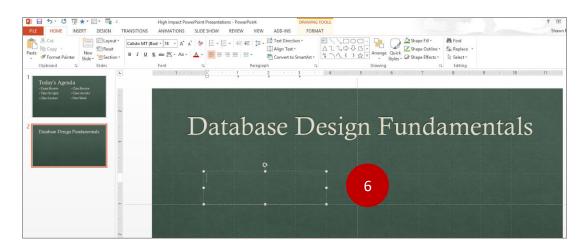

- 7. Type the words "Excel vs. Access" inside the Text Box. Click on the Home tab, then press CTRL+A. Change the font size to 48.
- 8. Click on the Text Box. Press CTRL+C to copy it; press CTRL+V twice to paste two copies of the text box onto the slide.

- 1. Align the three text boxes onto the left side of the screen. Type the following words into each text box: Excel vs. Access (first textbox), Define the Purpose (second textbox), Create a Plan (third textbox).
- The slide should now look like this:

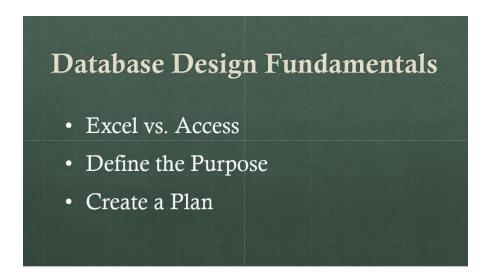

# **Lesson 2b: Apply a Single Animation to a Text Box**

- 3. Click on the first text box, hold down the Shift key, then click on the other two text boxes.
- 4. Click on the Animations tab, then click on the Fly In animation from the Entrance group. Click on the Effect Options button and choose From Right.

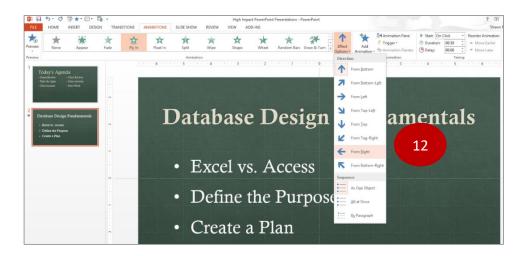

1. With the Animations tab still selected, click on the Animations Pane button. Hold down the Shift key and click on the second and third animations from the Animations Pane dialog box to select them.

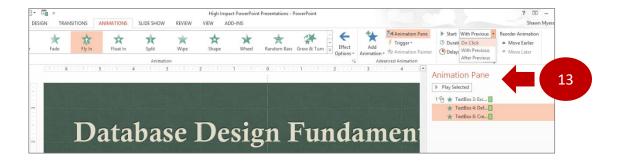

2. Change the Start option from the Timing group to With Previous; close the Animation Pane.

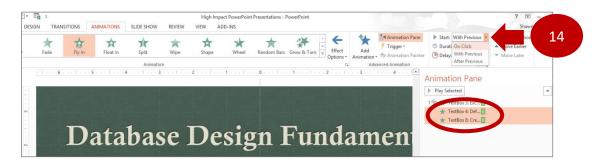

# **Lesson 2c: Apply Multiple Animations to a Text Box**

- 3. Press CTRL+M to add a new slide. Choose the Title Only slide layout.
- 4. Type the words "Microsoft Access" into the text box with a size 80 font.
- 5. Insert a text box into the slide; type "Information Needed" and "What's the Purpose into the text box.
- 6. Align the text box in the center of the slide and change the font size to 60.

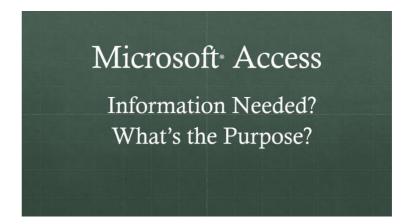

- 1. Click on the Animations pane and choose Fade from the **Entrance** group.
- 2. Click Add Animation and choose Fade from the Exit group.

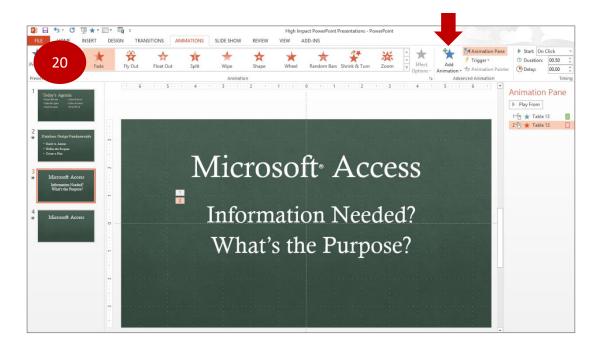

- 3. Click on the Home tab, then click on the drop-down arrow on the New Slide button.
- 4. Click on Duplicate Selected Slides.
- 5. Click on the text box on the duplicated slide; press CTRL+A, press the Delete button on your keyboard.
- 6. Type "97 Clients", "14 Employees" and "32 Vendors" inside the text box.

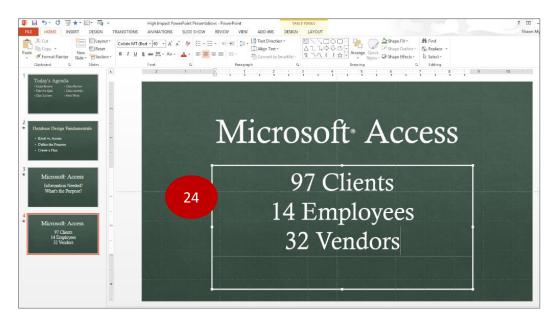

9. Click on the text box and press CTRL+X to cut the text box from the slide. Click on slide #3 and press CTRL+V paste the text box onto the slide. Align the text box so it is directly over the first one:

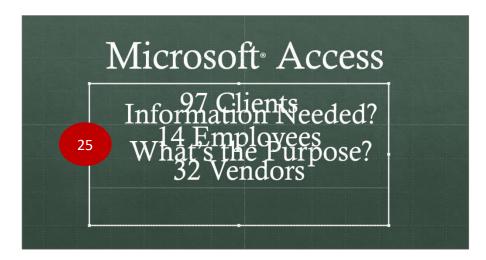

10. Click on Slide #4 and delete it. Go to the Animation Pane and preview the slide. The Entrance and Exit Animations should all have the "On Click" Timing option selected.

# **Lesson 3: Insert and Design Tables**

1. Click on the Insert tab, then click on the Table button down arrow from the Tables group; choose a 3 x 5 table.

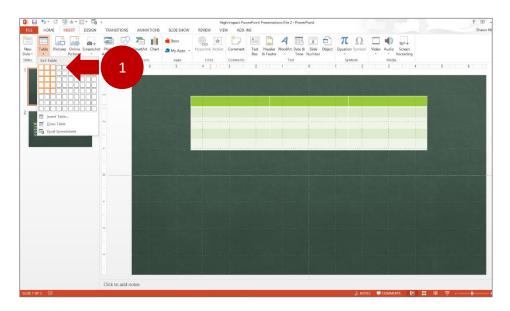

1. Click Design under the Tab Tools tab, under Best Match for Document, choose No Style, Table Grid.

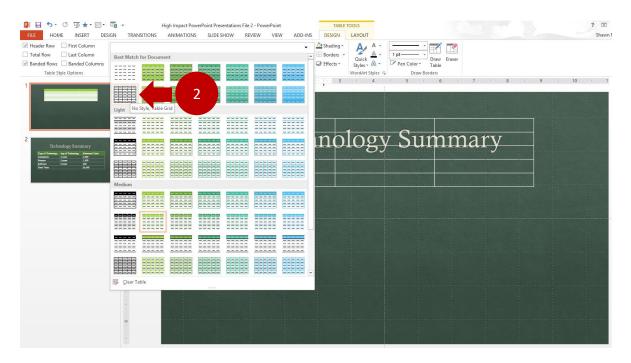

2. Position the Table so that it is just underneath the slide title.

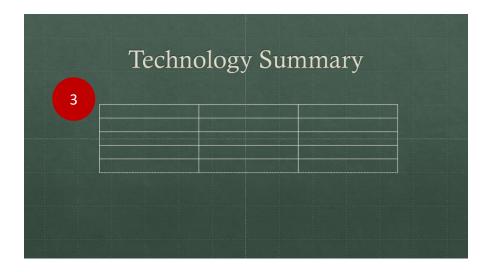

- 3. In the first cell in the **first row**, type the word "Type of Technology", then press the Tab key, type the words "Age of Technology" press the Tab key, then type "Estimated Value".
- 4. Select the first row in the Table and press CTRL+B to bold the text.
- 5. Click on the Design tab, then click on the Shading button and select Lime, Accent 1, Darker 25%.

1. Type the follow information into the second, third and fourth rows.

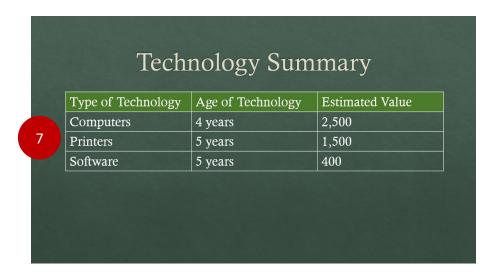

- 2. Click on the Table, then from the Layout tab, choose Insert Below from the Rows and Columns group.
- 3. Select the last two columns in the last row. With the Layout tab selected, choose Merge Cells.
- 4. Type the words "Total Value" into the last column of the first row; Type \$4,400 into the last cell in the last row.

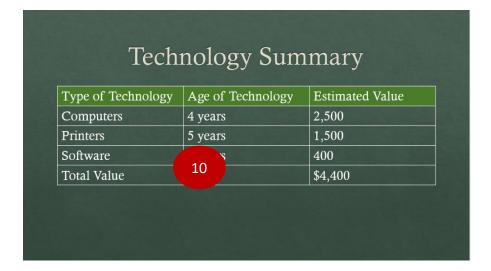

## Lesson 4a: SmartArt Graphics and Shapes

- 1. Click just below the last slide; press CTRL+M to add a new slide, then click on the text box to delete it.
- 2. Click on the Design tab, click on the Format Background button from the Customize group.

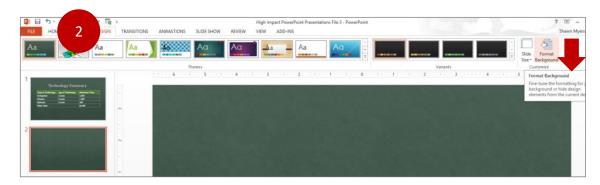

3. Under Fill choose Solid, then choose White, Text 1 as the background color:

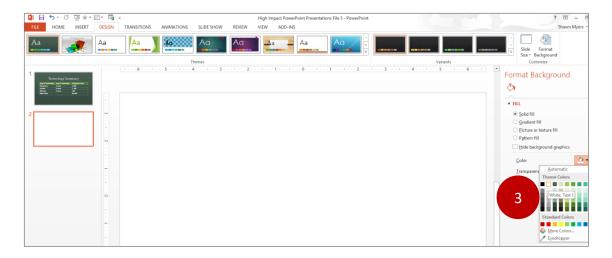

4. Click on the Insert tab, SmartArt. Choose Process Group and select the Control Block Process option.

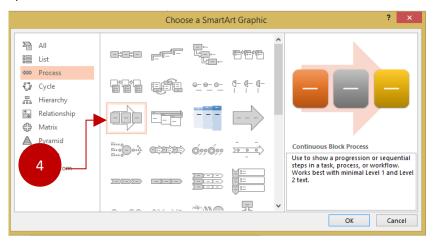

- 1. In the first bullet point, type "Months 1-3"; press the Down arrow on your keyboard, then press the Tab button to insert a bullet point. Press Enter.
- 2. Type the following list, pressing the Enter button twice after each entry: Analyze System Needs, Upgrade Operating Systems, Create Training Class.

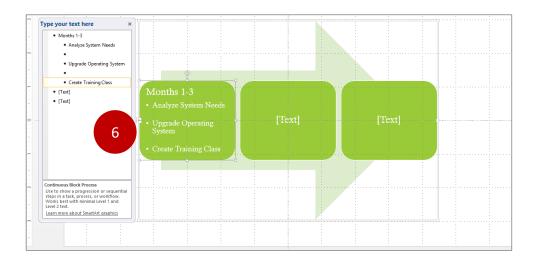

- 3. Press the Down arrow to select the next shape. Type "Months 4-5"; press Enter, the Tab key, press Enter again.
- 4. Type "Hire Web Designer", press the Enter key twice, then type "Purchase New Database".
- 5. Press the Down arrow button to select the next shape. Type "Months 6-7". Press Enter, the Tab key and press Enter again.
- 6. Type "Revise Web Site", press the Enter key twice, then type "Train Staff".

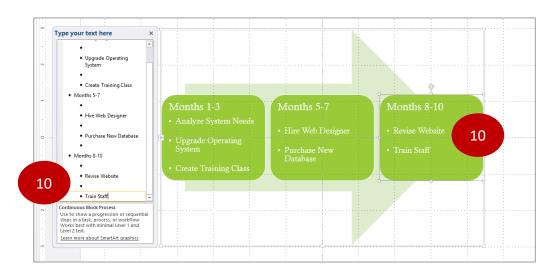

7. With the SmartArt graphic selected, click on the Design tab. Under Change Colors, change the color to Accent 2, Color Filled; Under SmartArt Styles, choose Moderate Effect.

## **Lesson 4b: Apply Animations to SmartArt graphics**

- 1. From the View tab check off Show Ruler and Gridlines.
- 2. From the Insert tab click on WordArt. Choose Green Accent, Sharp Bevel.

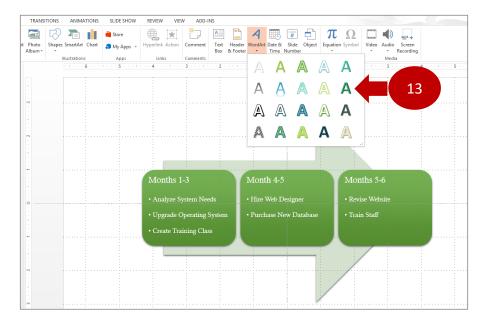

- 3. Move WordArt graphic to the top of the slide so it is easier to see. Click inside the box and press CTRL+A to select the text.
- 4. Type the words "Lesson Timeline". Click on the Home tab and change the font size to 80.
- 5. Position the WordArt and SmartArt graphics in the center of the slide. Make sure there is enough spacing between the graphics.

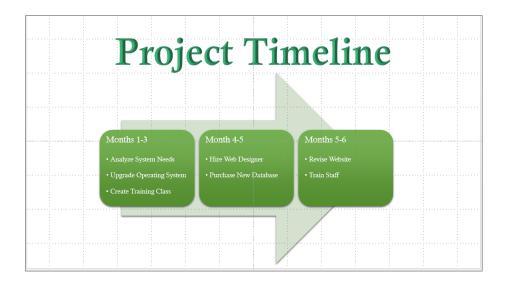

1. Click on the SmartArt graphic, then click on the Animation tab and choose Fly-In, From Left, One by One.

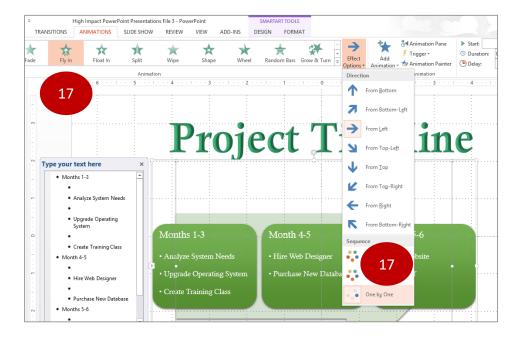

2. With the Animation tab selected, click on the Animation Pane. Click on the down arrow to expand. Click on the first animation and choose None from the Animation group.

Once you've created a SmartArt graphic, you can experiment with other designs by simply moving the cursor over the design options. Recall that you can also add Animations so that only one month on the timeline is show at a time. Here's another example of what a Timeline graphic might look like:

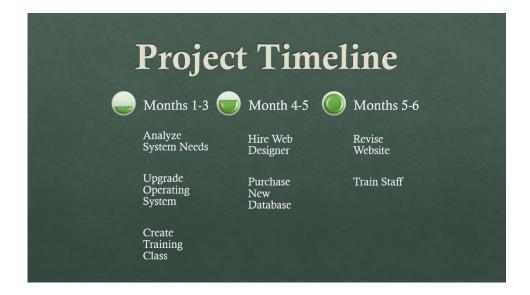

## **Lesson 4c: Create an Organization Chart**

- 1. Open a new Slide presentation with no layout (Blank).
- Click Insert, SmartArt. Choose the Hierarchy option and choose the Name and Title Organization Chart.

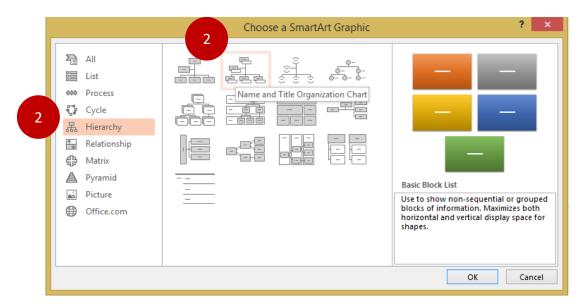

- 3. Delete the shape in the center of the graphic; enlarge the shape at the top of graphic.
- 4. With the shape on top of the graphic still selected, click on the Add Shape down arrow in the Create Graphic group. Choose Add Shape Below.

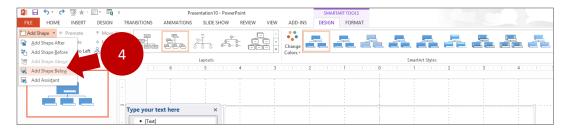

5. From the Design tab, choose a Change Colors and a SmartArt style. Add names and tiles to the graphic:

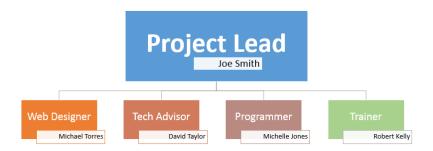

### **Lesson 5a: Create Charts within PowerPoint**

1. Open a new PowerPoint file, then chose Blank under Layout. Click Insert, Chart, Pie chart. A chart template will open:

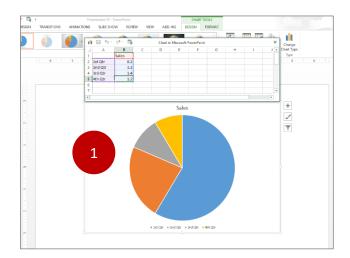

- 2. Change the chart title to "Funds Raised".
- 3. Click on the worksheet and enter the following text:

|   | <b>Employee</b> | <b>Funds Raised</b> |
|---|-----------------|---------------------|
| 3 | Sally           | 20,000              |
|   | Joe             | 25,000              |
|   | John            | 45,000              |
|   | Marty           | 30,000              |

- 4. Click on the worksheet to close it. Make the following changes to the chart:
  - a. Chart Style: Style 5b. Quick Layout: Layout 1c. Title Font Size: 36
  - d. Percentage Font Size: 24

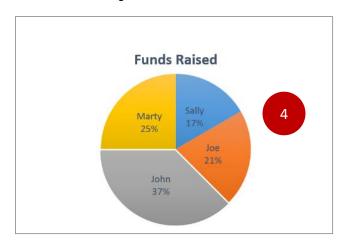

## **Lesson 5b: Apply Animations to Charts**

1. Click Insert and choose the Clustered Column chart.

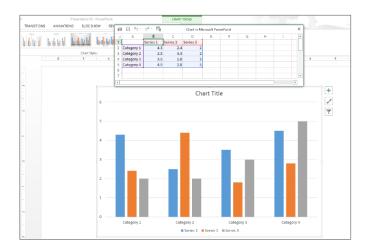

2. Delete row 5 and column D on the worksheet, then enter the following information

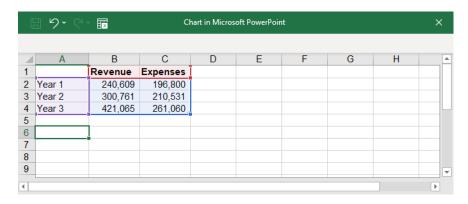

- 3. Close the worksheet; click on the chart and choose the following options:
  - a. Quick Layout: choose #9
  - b. Chart Styles: choose #4
  - c. Change Colors: choose Color #1
  - d. Delete the Axis titles and change the title to "Revenue vs. Expenses"

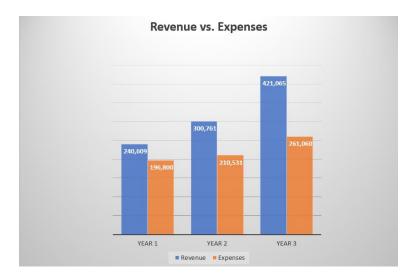

- 5. Click on the Animations tab; Choose Wipe.
- 6. Under Effect Options, choose From Bottom from the Directions group; choose By Element in Category from the Sequence group.

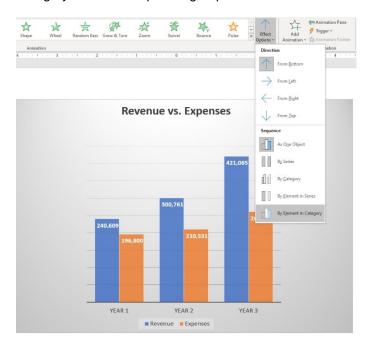

## Lesson 5c: Copy and Paste a Chart from Excel

- 1. Open the Excel File. Click on the Chart and press CTRL+C.
- 2. Go to the PowerPoint slide and right-click on the Slide and you'll see Paste Options. You can now paste the chart into the slide with the original format, paste the chart into the slide so that it uses the Theme colors of the slide or paste the chart as a Picture. The last option (Picture) allows you paste the chart onto the slide without having to adjust the font size or chart area size.
- 3. Choose the Picture option. Resize the image so that it is in the center of the slide.

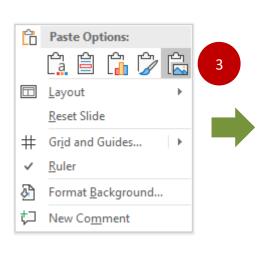

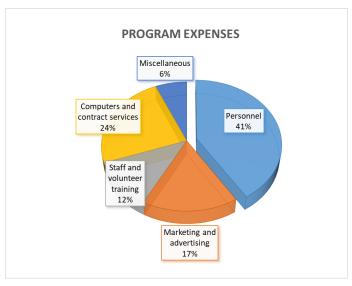

#### Lesson 6a: Insert a Picture

- 1. Open a blank PowerPoint slide.
- 2. Click on Insert, Pictures from the Illustrations group; we'll use a picture file called "Skyscrapers".
- 3. After the picture has been inserted, use the small boxes at the edges of each slide to position the picture over the entire slide.

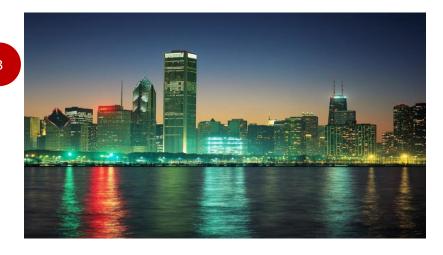

- 4. To add text, click on the Insert tab and choose Text Box.
- 5. Draw the Text box onto the picture. Type "The City at Sunset" and change the font size to 72.

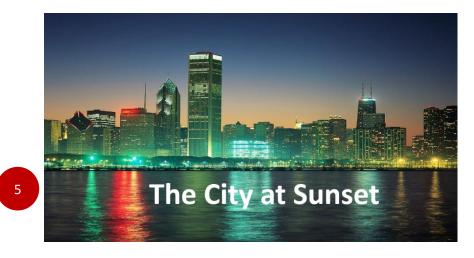

You can also layer multiple photos onto one slide and apply an Animation to each slide, which allows you to "tell a story" using pictures.

## **Lesson 8: Apply Slide Transitions**

- Click on a slide, then click on the Transitions tab; choose a type of Transition: Subtle, Exciting or Dynamic Content.
- 2. Choose an Effect Option: This controls the direction of the slide transition, such as right, left, up, down, vertical or horizontal.
- 3. Choose from the following options under Timing; Sound/No Sound, Duration, and whether to advance the slide automatically or to only advance it by using a mouse click.

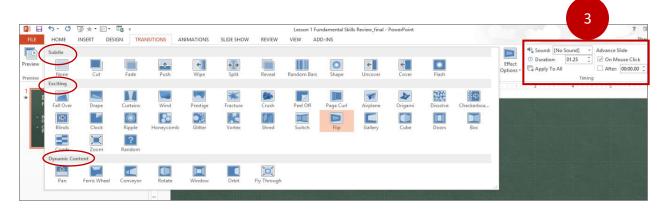

It is usually best to use a mix of different types of Transitions throughout your presentation. For example, you can use Dynamic Content Transitions for the first few slides of the presentation, followed by a mix of Subtle and Exciting Transitions for the rest of the presentation.

#### **Lesson 9: Customize a Slide Presentation**

There may be times where you have a presentation that you need to present to different groups, and you don't want to show all the slides for every presentation. You can create and save one or more Custom presentations, so that you have a separate one for each audience.

1. From the Slide Show tab, click on Custom Slide Show; choose Custom Shows, New...

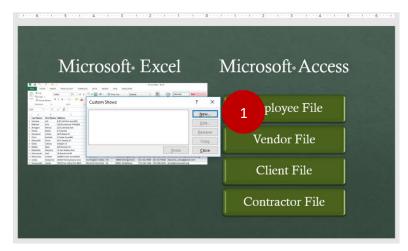

2. Choose a name for the slide show, which will be "Microsoft Access Overview" Check off the Slides to be included in the Custom Show. Click the Add button, click OK, then Close.

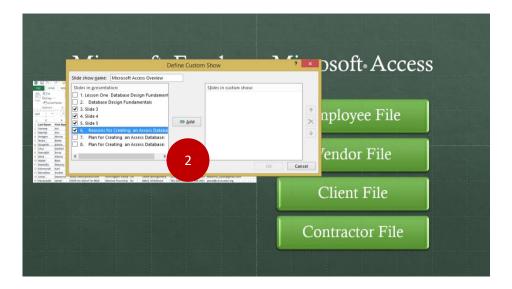

3. To run the custom show you just created, you would go to Custom Show and choose the show listed (Microsoft Access Overview).

#### **Lesson 10: Record Slide Shows with Voice Narration**

- 1. Write down what you will say before you get started. This will help avoid spending too much time re-recording your voice every time you make a mistake.
- 2. Plug the microphone to the computer, then click on the Slide Show tab and choose Record Slide Show; Record From Beginning. In this example we're going to keep the Record Slide Show default settings; press Start Recording.
- 3. Speak into the Microphone and use the arrow keys to navigate through the presentation. Remember to not speak during slide transitions, as your voice will not be recorded during the transition from one slide to the next.
- 4. When finished, press the Escape key. Play back the presentation and re-record any of the slides that you are not satisfied with by clicking on the slide, then choose Record Slide Show, From Current Slide.

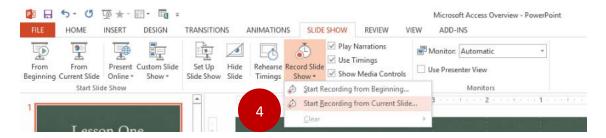

5. To delete the slide show recording from the presentation, click on the Record Slide Show button and choose what you want to delete from the Clear drop-down menu.

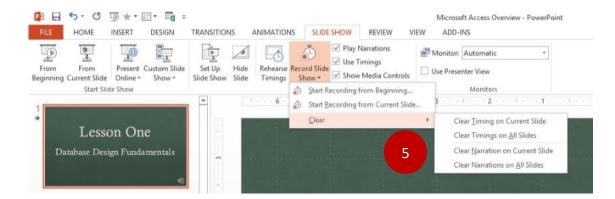

## **Lesson 11: Insert Video Clips**

1. Click on the Insert tab, then click on the Video down arrow from the Media group.

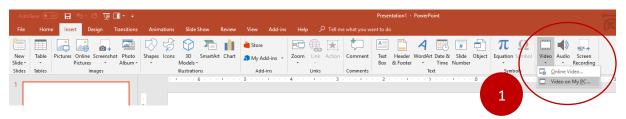

You can choose an Online video or a video file you have on your computer. The later versions of PowerPoint might display YouTube as an option for choosing an Online Video.

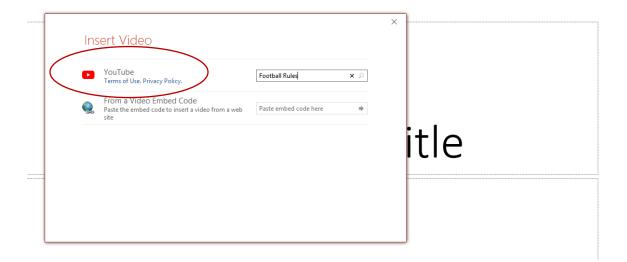

Let's say that we already have a video file saved on the computer; choose Video on My PC.

After the video file appears on the slide, click on it and then click on the Format tab from the Video Tools tab Click on the down arrow from the Video Styles group and choose Relaxed Bevel Perspective from the Intense group.

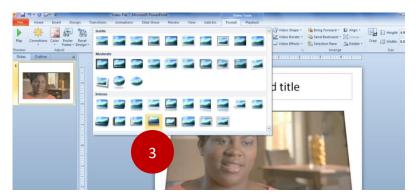

- 4. Click on the image, then click on the Playback tab from the Video Tools group.
- 5. From the Video Options group, choose Start, then choose "On click" (if it's not already selected). Click on the Volume drop-down button to make sure the Volume is set to "High".
- 6. From the Editing group, click on the Trim Video button.

The video can be edited so that only a specific time frame is shown to the audience. This will prevent you from having to rewind and fast forward during the presentation. You can use the Red and Green markers to adjust the start and stop times on the video:

- a. Set the Start Time to 00:070; press the Tab key.
- b. Set the End Time to 0035.02; press the Tab key, click OK.
- 7. Play back the video to make sure it works.

## **Lesson 12: Printing Handouts for your Audience**

- 1. Click on the File tab and choose Export; choose Create Handouts.
- 2. Click on the Create Handouts button under Create Handouts in Microsoft Word.

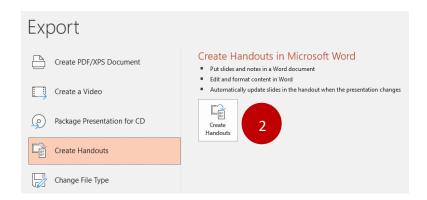

3. Choose Blank lines next to slides; click OK.

# Database Design using Access

# **Projects:**

- 1. Create a Database using Application Parts
- 2. Import Excel files into Access
- 3. Create a Query
- 4. Export Access files to Excel
- 5. Create an Access form
- 6. Create an Access report

#### **Project 3: Importing an Excel file into Access**

Before we start on this project, let's do a brief overview of database design. If you have some experience with Excel, you have probably used files that have names, addresses and phone numbers organized into rows and columns; this is referred to as a *flat file*, meaning that the data is not linked to other files and has very basic formatting, such as a file with employee contact information. An Access database is often used when companies have multiple files that the need to work with, so they will not only have a file for employees, but they will also have files for vendors, clients, contractors, and several others. Access is what is called a relational database or an object-oriented database system that consists of related objects.

There are four primary objects within Access. The first object is a Table, which consists of Fields and Records, similar to Columns and Rows within an Excel worksheet; the second object is called a query, which is an object that retrieves data from the Tables; the third object is Forms, an object that provides a user-friendly way for users to input data, and the fourth object is Reports, which provide a way to create and format database output. For this lesson we will focus primarily on Tables and Queries. I would recommend that Access Forms and Reports be created by someone with database expertise or has taken a Microsoft Access training class, because there is a lot to learn about how to create these objects and it can be somewhat time consuming.

The first step to creating a database in Access is to decide on what information needs to be included in the database. The organization in this example is currently using two Excel worksheets that consists of records for clients and employees, so the first thing they want to do is import those files into Access, which will automatically become Tables inside the Access database. They also need to create something that will allow users to document any outstanding issues or problems with their clients, vendors or employees. For that we can insert what's called an Application Part, which is a collection of templates that can be added to the database.

Project 1: Create a database using Application Parts

1. Open Access, then click on Blank database

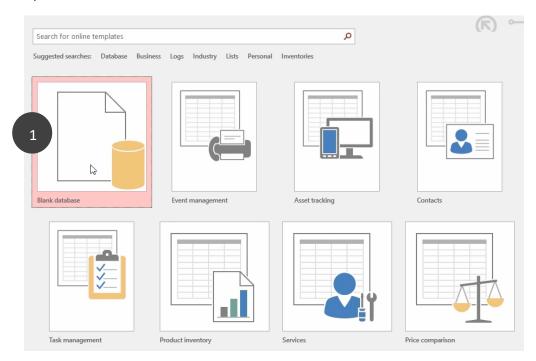

2. Click on the Create tab, click on the Application Parts down-arrow and choose Contacts under Quick Start.

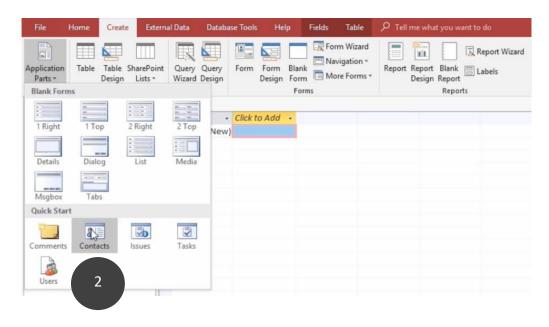

- 3. You may get a message that says, "All open objects must be closed before instantiating this application part"; click Yes. Then click "Enable Content".
- 4. The Access objects will be displayed. Let's say in this example that we don't need to include any reports. Click on the first report, hold down the Shift key, then click on the last report; press the Delete key on your keyboard.

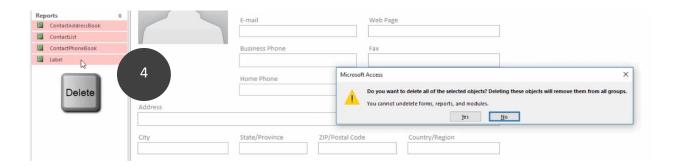

Project 2: Create a database using Quick Parts

1. Click where is says Blank database, input "Practice File" under File Name; click the Create button or press the Enter key

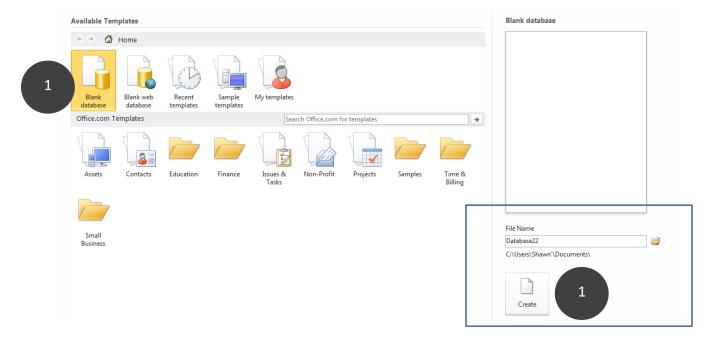

 You will see that a blank Table appears. You can create a heading for a table by using a feature called Quick Start. From the Fields tab, choose More Fields down arrow, then choose Name, Address and Phone under where it says Quick Start:

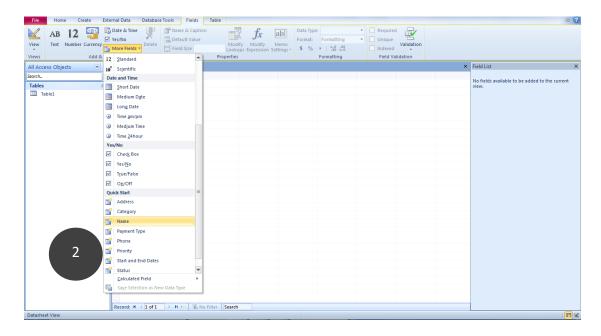

#### The Table should look like this:

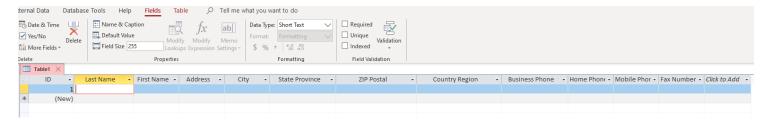

3. Right-click on the Mobile Phone Field and delete it.

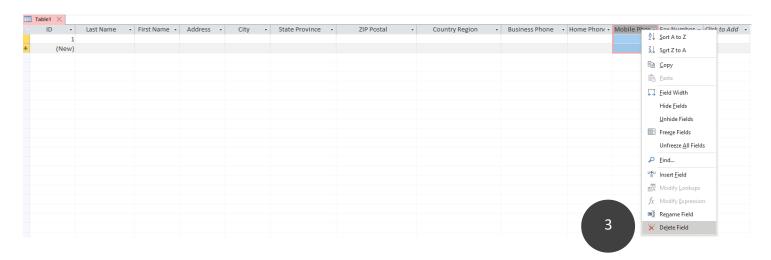

#### Project 3: Import Excel Data into Access

- 1. Open Access, choose New, then choose a name for the database and click Create
- 2. Click on the External Data tab. From the Import group, click on the down-arrow under New Data Source and choose Excel.

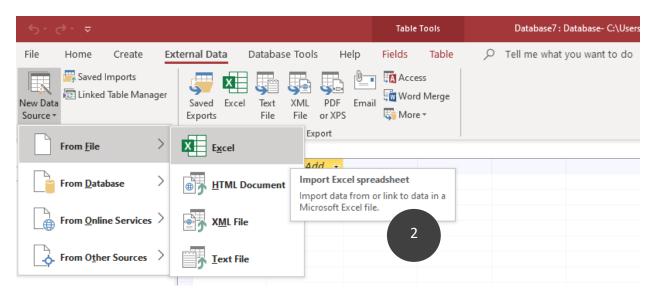

3. You'll then be prompted to locate the file that you want to import; click on the Browse button

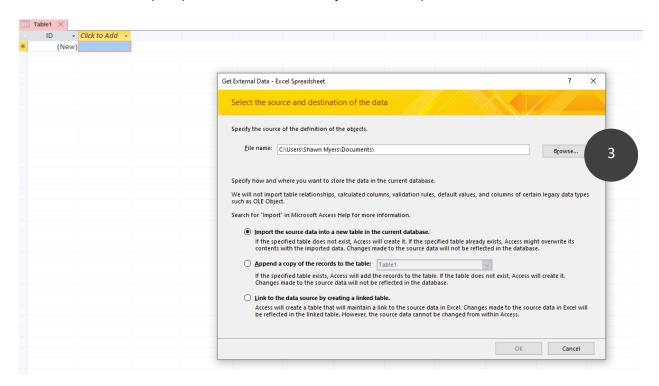

- 4. Use the Browse button to locate the file named DB Practice File on your flash drive or Desktop. Click OK once you've found it.
- You will see a preview of what the data will look like in Datasheet View, which is a view in Access that looks similar to a spreadsheet. Click Next.

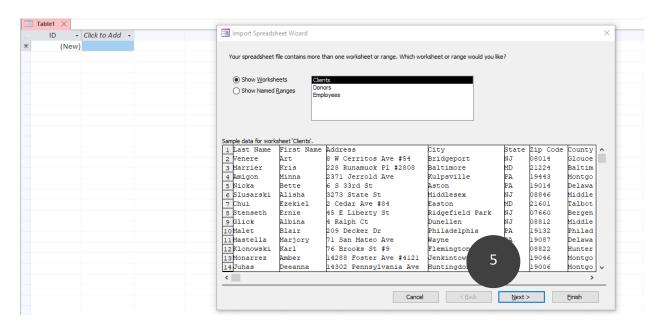

- 5. Check off where is says, "First Row Contains Column Headings"; click Next, Finish and Close
- Your Table should now look like this:

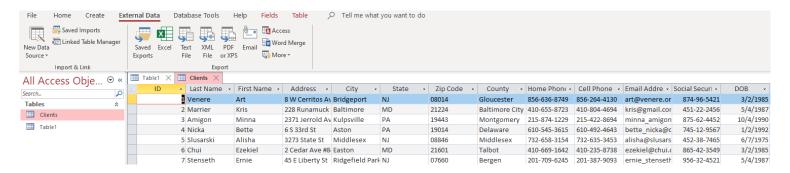

#### Project 4: Create a Query

You may have noticed that the file we imported has 16 columns, which will require a lot of scrolling back and forth to see the information. A **Query** can take information from one or more tables and break it down into reports that only display specific kinds of information. For example, we can create a Query that only displays names, departments, number of years employed and whether or not they work full-time.

1. Click on the Create tab and choose Query Wizard from the Queries group:

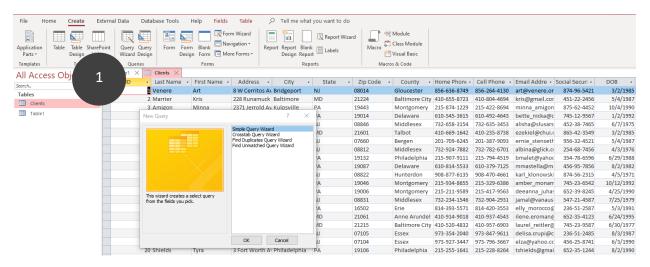

4. Choose Simple Query. In the Query Wizard dialog box, double-click on Last Name, First Name, Cell Phone and Email Address. Click Finish.

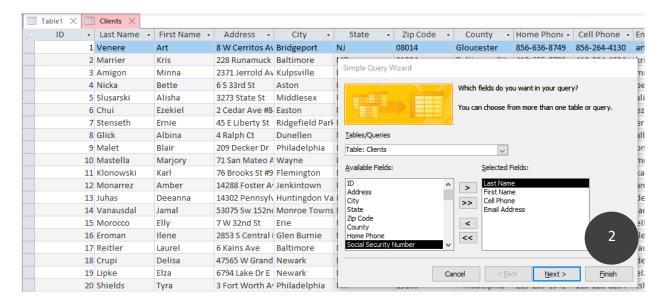

#### Project 5: Create a Form

- Click on the Clients Query you create in Project 4, click on the Create tab and choose Form Wizard
- 2. Select all of the Available Fields by on the button with the two arrows, then click Finish.

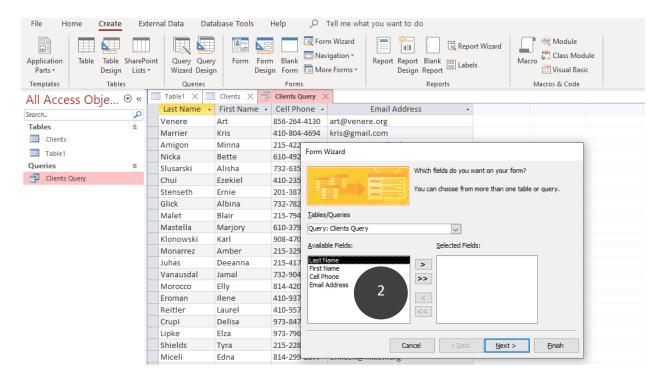

3. With the Client Query still selected, click on the Create tab. Click on the More Forms down-arrow in the Forms group. Choose Split Form.

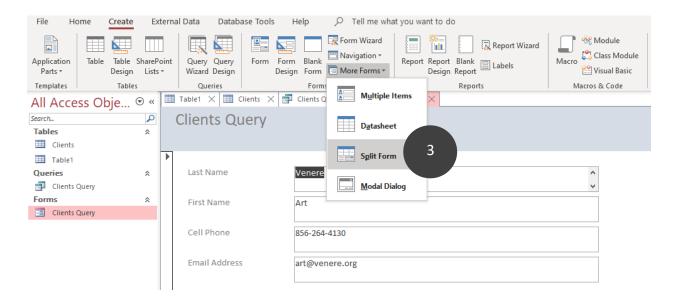

- 4. Click on the Home tab, then click on the down arrow on the View button; choose Layout view
- 5. Click on the Last Name Field, **hold down the Shift key**, then select the First Name, Cell Phone and Email Address Fields. Use the mouse to make the Fields shorter.

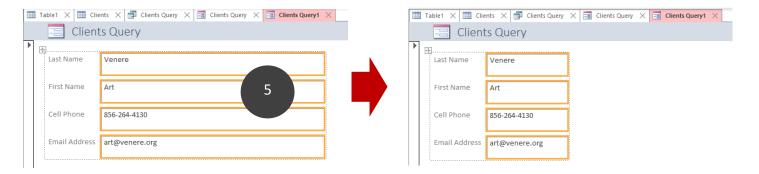

6. Switch back to the Form View. Adjust the distance between the upper section and lower section.

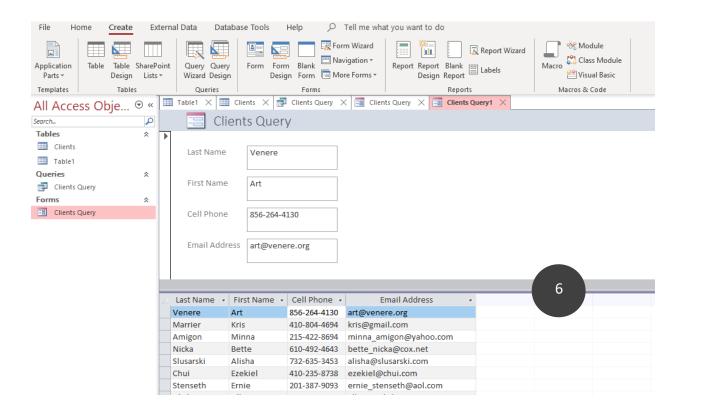

#### Project 6: Create a Report

 Click on the Clients Query you create in Project 4, click on the Create tab and choose Report Wizard

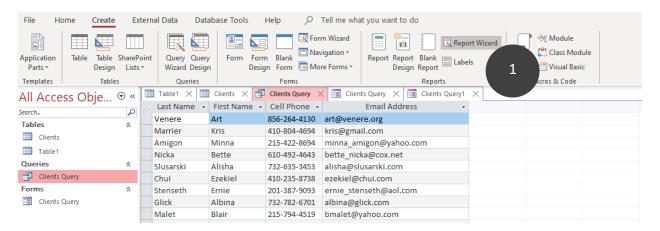

2. Select all of the Available Fields by on the button with the two arrows, then click Finish.

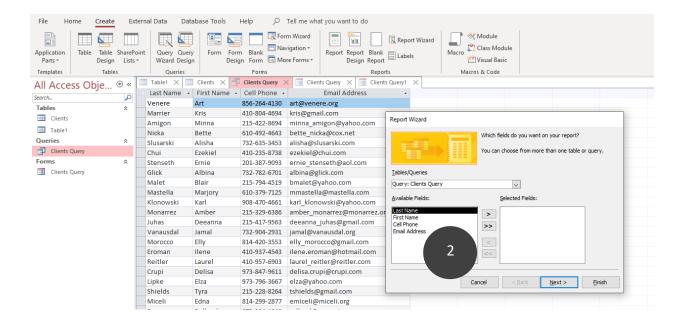

3. Click on the Close Print Preview button.

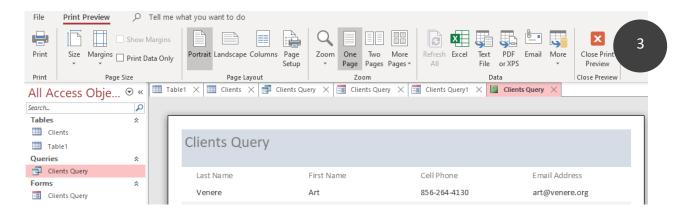

- 4. With the Home tab selected, click on the View down arrow and choose Layout view.
- 5. Adjust the spacing between each Field, then switch back to Report View. Right-click and choose Print Preview to see the report.

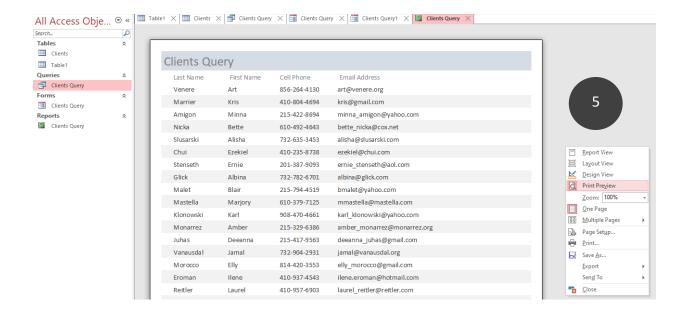

## Index

| Active cell                              | .53 |
|------------------------------------------|-----|
| Animations                               |     |
| apply to a Text Box in PowerPoint        | .68 |
| apply to charts in PowerPoint            |     |
| apply to SmartArt graphics in PowerPoint |     |
| Backstage View                           |     |
| Charts                                   |     |
| create using PowerPoint                  | .79 |
| create using Word                        |     |
| Comments                                 |     |
| create in Word documents                 | .34 |
| Comprehensive Project                    | -   |
| Cover Sheets                             |     |
| using Word                               | 7   |
| Designs and Layouts                      | /   |
| in PowerPoint                            | 65  |
| Divide Text                              | .05 |
| into three columns in Word               | 10  |
|                                          |     |
| into two columns in Word                 | .23 |
| Excel Fundamentals                       |     |
| topics covered                           | 87  |
| Excel Worksheet                          |     |
| twelve major parts                       | .53 |
| Footers                                  |     |
| add to Word documents                    |     |
| Formula Bar                              | .53 |
| Headers                                  |     |
| add to Word Documents                    | .12 |
| Index                                    |     |
| create for Word documents                | .36 |
| Insert Function Button                   | .53 |
| Insert Pictures and Screenshots          |     |
| onto PowerPoint slides                   | .82 |
| Insert Worksheet                         |     |
| button to create a new worksheet         | .53 |
| Name Box                                 | .53 |
| Narration                                |     |
| create a PowerPoint presentation with    | .84 |
| Organization Chart                       |     |
| create using PowerPoint                  | .78 |
| Organize and view workbooks              |     |
|                                          |     |

| Outlines                               |   |
|----------------------------------------|---|
| create for a Word document1            | 5 |
| Page Numbers                           |   |
| add to Word documents1                 | 2 |
| Paste a Chart from Excel               |   |
| onto PowerPoint slides8                | 1 |
| Present Your Slides8                   | 3 |
| Print Handouts                         |   |
| PowerPoint slide handouts8             | 6 |
| Quick Access Toolbar                   |   |
| for Excel5                             | 1 |
| for Word                               | 5 |
| Ribbon4                                | 8 |
| Slide Transitions                      |   |
| in PowerPoint8                         | 3 |
| SmartArt Graphics                      |   |
| using Word2                            | 8 |
| SmartArt Graphics and Shapes           |   |
| using PowerPoint7                      | 4 |
| Tabbed List                            |   |
| create in Word1                        | 7 |
| Table of Contents                      |   |
| for Word documents3                    | 6 |
| Tables                                 |   |
| create using PowerPoint7               | 1 |
| create using Word2                     | 5 |
| Text Box                               |   |
| draw onto PowerPoint slides6           | 7 |
| Text Formatting                        |   |
| using Word                             | 9 |
| Track Changes                          |   |
| in Word documents3                     | 4 |
| Video Clips                            |   |
| add to PowerPoint slides8              | 5 |
| View Buttons5                          | 3 |
| Voice Narration                        |   |
| create a PowerPoint presentation with8 | 4 |
| Work area                              |   |
| of an Excel worksheet5                 | 3 |
| Zoom Slider 5                          | 3 |